**ACO-2200 User Guide**

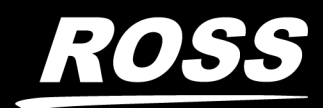

www.rossvideo.com

# Thank You for Choosing Ross

You've made a great choice. We expect you will be very happy with your purchase of Ross Technology.

Our mission is to:

- 1. Provide a Superior Customer Experience
	- offer the best product quality and support
- 2. Make Cool Practical Technology
	- develop great products that customers love

Ross has become well known for the Ross Video Code of Ethics. It guides our interactions and empowers our employees. I hope you enjoy reading it below.

If anything at all with your Ross experience does not live up to your expectations be sure to reach out to us at *solutions@rossvideo.com*.

 $DAR$ 

David Ross CEO, Ross Video *dross@rossvideo.com*

# **Ross Video Code of Ethics**

Any company is the sum total of the people that make things happen. At Ross, our employees are a special group. Our employees truly care about doing a great job and delivering a high quality customer experience every day. This code of ethics hangs on the wall of all Ross Video locations to guide our behavior:

- 1. We will always act in our customers' best interest.
- 2. We will do our best to understand our customers' requirements.
- 3. We will not ship crap.
- 4. We will be great to work with.
- 5. We will do something extra for our customers, as an apology, when something big goes wrong and it's our fault.
- 6. We will keep our promises.
- 7. We will treat the competition with respect.
- 8. We will cooperate with and help other friendly companies.
- 9. We will go above and beyond in times of crisis. *If there's no one to authorize the required action in times of company or customer crisis - do what you know in your heart is right. (You may rent helicopters if necessary.)*

# ACO-2200 · User Guide

- Ross Part Number: 2200DR-004-06
- Release Date: November 9, 2021.

# Copyright

© 2021 Ross Video Limited. Ross®, openGear®, and any related marks are trademarks or registered trademarks of Ross Video Ltd. All other trademarks are the property of their respective companies. PATENTS ISSUED and PENDING. All rights reserved. No part of this publication may be reproduced, stored in a retrieval system, or transmitted in any form or by any means, mechanical, photocopying, recording or otherwise, without the prior written permission of Ross Video. While every precaution has been taken in the preparation of this document, Ross Video assumes no responsibility for errors or omissions. Neither is any liability assumed for damages resulting from the use of the information contained herein.

## Patents

Patent numbers US 7,034,886; US 7,508,455; US 7,602,446; US 7,802,802 B2; US 7,834,886; US 7,914,332; US 8,307,284; US 8,407,374 B2; US 8,499,019 B2; US 8,519,949 B2; US 8,743,292 B2; GB 2,419,119 B; GB 2,447,380 B; and other patents pending.

## Safety Notices

Refer to the "**Important Regulatory and Safety Notices**" document that accompanied your product.

## EMC Notices

#### **United States of America FCC Part 15**

This equipment has been tested and found to comply with the limits for a class A Digital device, pursuant to part 15 of the FCC Rules. These limits are designed to provide reasonable protection against harmful interference when the equipment is operated in a commercial environment. This equipment generates, uses, and can radiate radio frequency energy and, if not installed and used in accordance with the instruction manual, may cause harmful interference to radio communications. Operation of this equipment in a residential area is likely to cause harmful interference in which case the user will be required to correct the interference at their own expense.

**Notice** *— Changes or modifications to this equipment not expressly approved by Ross Video Limited could void the user's authority to operate this equipment.*

#### **Canada**

This Class "A" digital apparatus complies with Canadian ICES-003.

Cet appariel numerique de la classe "A" est conforme a la norme NMB-003 du Canada.

#### **Europe**

This equipment is in compliance with the essential requirements and other relevant provisions of CE Directive 93/68/EEC.

#### **International**

This equipment has been tested to CISPR 22:2009 and found to comply with the limits for a Class A Digital device.

**Notice** *— This is a Class A product. In domestic environments, this product may cause radio interference, in which case the user may have to take adequate measures.*

## Maintenance/User Serviceable Parts

Routine maintenance to this Ross Video product is not required. This product contains no user serviceable parts. If the module does not appear to be working properly, please contact Technical Support using the numbers listed under the "Contact Us" section on the last page of this manual. This product is covered by a generous 1-year warranty. See the "Warranty and Repair Policy" section in this manual for details.

## Environmental Information

#### **The equipment that you purchased required the extraction and use of natural resources for its production. It may contain hazardous substances that could impact health and the environment.**

To avoid the potential release of those substances into the environment and to diminish the need for the extraction of natural resources, Ross Video encourages you to use the appropriate take-back systems. These systems will reuse or recycle most of the materials from your end-of-life equipment in an environmentally friendly and health conscious manner.

The crossed out wheelie bin symbol invites you to use these systems.

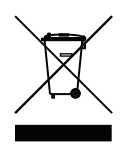

If you need more information on the collection, re-use, and recycling systems, please contact your local or regional waste administration. You can also contact Ross Video for more information on the environmental performance of our products.

# Company Address

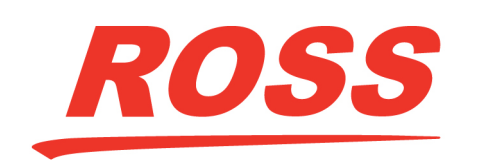

8 John Street P.O. Box 880 Iroquois, Ontario, K0E 1K0 Ogdensburg, New York Canada USA 13669-0880

**Ross Video Limited Ross Video Incorporated**

General Business Office: (+1) 613 • 652 • 4886 Fax: (+1) 613 • 652 • 4425 Technical Support: (+1) 613 • 652 • 4886 After Hours Emergency: (+1) 613 • 349 • 0006 E-mail (Technical Support): techsupport@rossvideo.com E-mail (General Information): solutions@rossvideo.com Website: http://www.rossvideo.com

# Contents

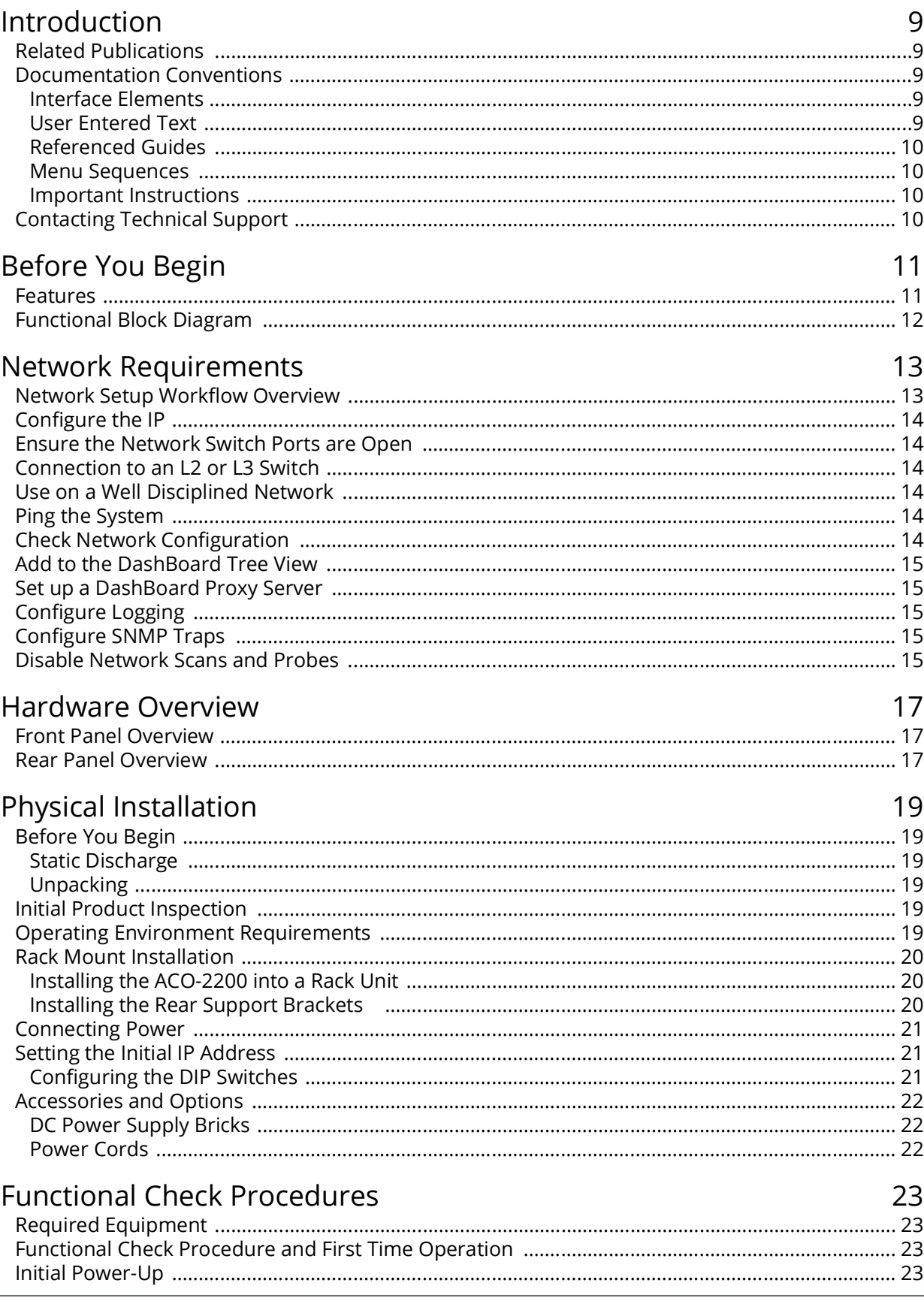

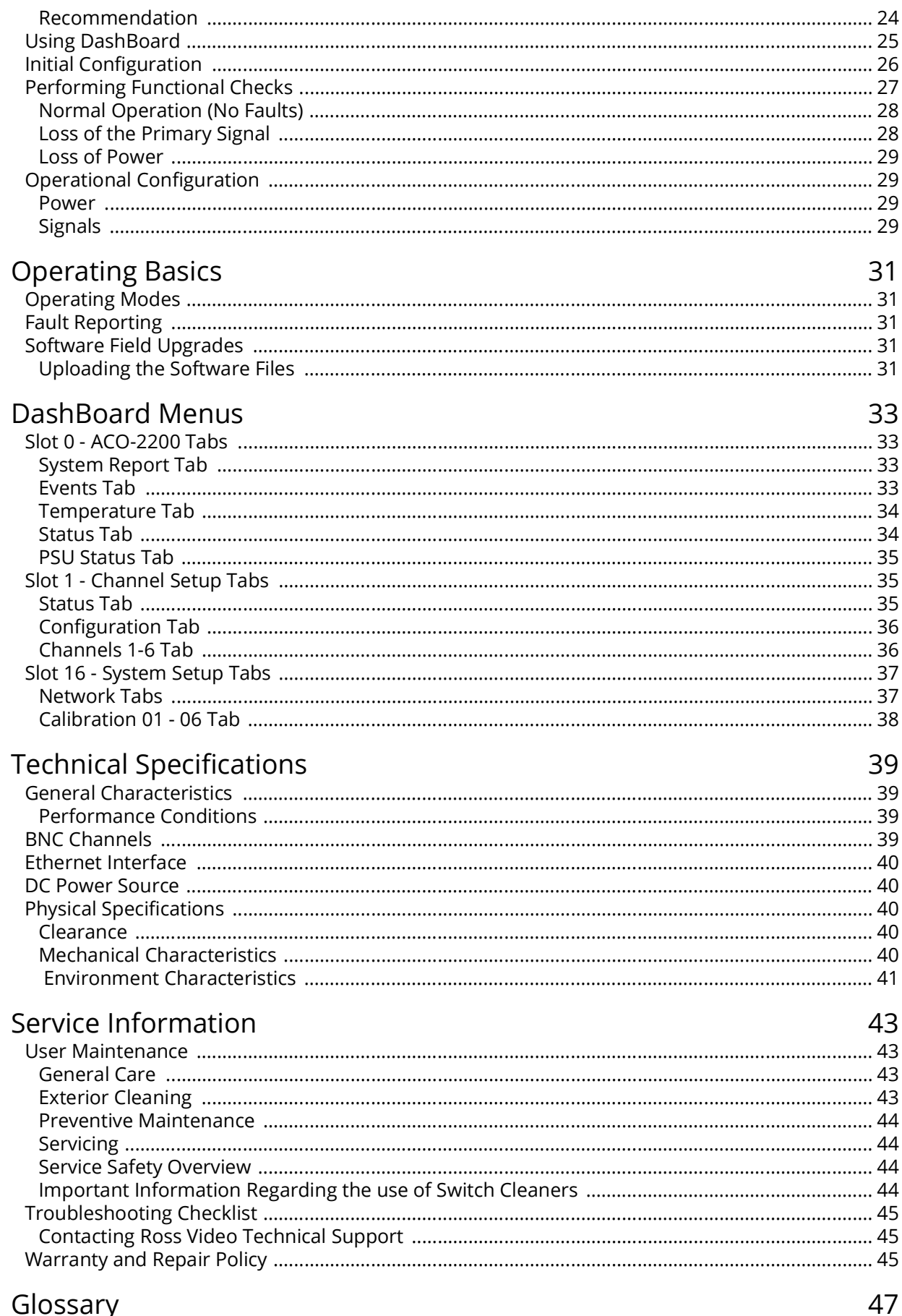

# <span id="page-8-0"></span>Introduction

This guide covers the installation, configuration, and use of the ACO-2200 Automatic Changeover System. The following chapters are included:

- "**[Introduction](#page-8-0)**" summarizes the guide and provides important terms, and conventions.
- "**[Before You Begin](#page-10-2)**"provides a brief product overview and installation requirements for the ACO-2200.
- "**[Network Requirements](#page-12-2)**" provides guidelines for installing the ACO-2200 in your facility network.
- "**[Hardware Overview](#page-16-3)**" outlines the front and rear panel features of the ACO-2200.
- "**[Physical Installation](#page-18-6)**"provides instructions for the basic physical installation of the ACO-2200.
- "**[Functional Check Procedures](#page-22-4)**"guides you through the steps required to check the operation of the ACO-2200.
- "**[Operating Basics](#page-30-5)**" outlines the operating modes, monitoring features, and the steps necessary to upgrade the software programmed on the main module.
- "**[DashBoard Menus](#page-32-4)**"summarizes the DashBoard menu system available.
- "**[Technical Specifications](#page-38-4)**" provides the specifications for the ACO-2200.
- "**[Service Information](#page-42-4)**"provides information on the warranty and repair policy for your ACO-2200.
- "**[Glossary](#page-46-1)**" provides a list of terms used throughout this guide.

# <span id="page-8-1"></span>Related Publications

It is recommended to consult the following Ross documentation before installing and configuring your ACO-2200:

- *ACO-2200 Quick Start Guide*, Ross Part Number: 2200DR-002
- *SRG-2200 User Guide*, Ross Part Number: 2200DR-104
- *SRG-2200 Quick Start Guide*, Ross Part Number: 2200DR-102

## <span id="page-8-2"></span>Documentation Conventions

Special text formats are used in this guide to identify parts of the user interface, text that a user must enter, or a sequence of menus and sub-menus that must be followed to reach a particular command.

#### <span id="page-8-3"></span>Interface Elements

Bold text is used to identify a user interface element such as a dialog box, menu item, or button. For example:

In the **Edit** dialog, click **Insert Above**.

### <span id="page-8-4"></span>User Entered Text

Courier text is used to identify text that a user must enter. For example:

In the **Language** box, enter **English**.

## <span id="page-9-0"></span>Referenced Guides

Italic text is used to identify the titles of referenced guides, manuals, or documents. For example:

For more information, refer to the *DashBoard User Manual*.

#### <span id="page-9-1"></span>Menu Sequences

Menu arrows are used in procedures to identify a sequence of menu items that you must follow. For example, if a step reads "**File** > **Save As**," you would select the **File** menu and then select **Save As**.

The term **[Confirm]** indicates that you should press the Rotary Control, and **[Back]** indicates that you should press the blue push-button.

### <span id="page-9-2"></span>Important Instructions

Star icons are used to identify important instructions or features. For example:

 Contact your IT department before connecting to your facility network to ensure that there are no conflicts. They will provide you with an appropriate value for the IP Address, Subnet Mask, and Gateway for your ACO-2200.

## <span id="page-9-3"></span>Contacting Technical Support

At Ross Video, we take pride in the quality of our products, but if problems occur, help is as close as the nearest telephone.

Our 24-hour Hot Line service ensures you have access to technical expertise around the clock. After-sales service and technical support is provided directly by Ross Video personnel. During business hours (Eastern Time), technical support personnel are available by telephone. After hours and on weekends, a direct emergency technical support phone line is available. If the technical support person who is on call does not answer this line immediately, a voice message can be left and the call will be returned shortly. This team of highly trained staff is available to react to any problem and to do whatever is necessary to ensure customer satisfaction.

- **Technical Support**: (+1) 613-652-4886
- **After Hours Emergency**: (+1) 613-349-0006
- **E-mail**: [techsupport@rossvideo.com](mailto:techsupport@rossvideo.com?Subject=Information%20Request&Body=Hi,%0D%0D)
- **Website**:<http://www.rossvideo.com>

# <span id="page-10-2"></span><span id="page-10-0"></span>Before You Begin

The ACO-2200 is designed for high reliability Master Sync operations where two SRG-2200 units are provided as a fail-safe Primary and Backup pair. The ACO-2200 provides automatic fail over to the wide range of SRG-2200 reference signals.

The ACO-2200 provides user-selection of reference sources. Automatic changeover may occur upon fault detection in any active source.

The ACO-2200 is an in-line device without internal buffers. Switching for all channels is by mechanical relay. The ACO-2200 also provides internal termination for unswitched BNC inputs.

The ACO-2200 includes 6 channels in a 1RU rack. Each BNC channel consists of a Primary Input, a Backup Input, and an Output. All BNC channel relays switch in unison upon fault detection in any active BNC channel, front-panel command, or remote command.

The ACO-2200 uses signal amplitude as the basis for error checking. You can configure each BNC channel to check for a different type of input. There is a selection of predefined checking levels relating to the various signals that are supported:

- No Measurement
- Color Black (no ancillary signals present, i.e. only Sync and Burst)
- Color Black + VITC (with one or some ancillary signals present)
- 600mV Tri Sync
- SD SDI LOS
- HD SDI LOS
- 3G SDI LOS
- 1V 10MHz
- 1V Sub-carrier
- 1V AES
- 2V Pulses LOS
- $\cdot$  4V Pulses LOS

For the common signals, a fault is reported when the input signal level falls below a predetermined ratio of the nominal peak value. Visual fault indications appear on the front-panel display for signals from both the Primary and Backup SRG-2200s. These indications remain on until cleared by the operator.

The signal reference amplitudes used for fault detection are programmed during factory calibration. The ACO-2200 includes dual external +12V PSUs, which provides power supply failure redundancy.

## <span id="page-10-1"></span>Features

The ACO-2200 includes the following key features:

- 6 channels in 1U rack height
- All BNC channels are signal agnostic
- All BNC channels are measured on both Primary and Backup inputs
- Ethernet (100-BaseT) interface remote control
- No fans
- All Configuration settings performed through DashBoard
- Tight integration with SRG-2200

# <span id="page-11-0"></span>Functional Block Diagram

This section provides the functional block diagram that outlines the workflow of the ACO-2200.

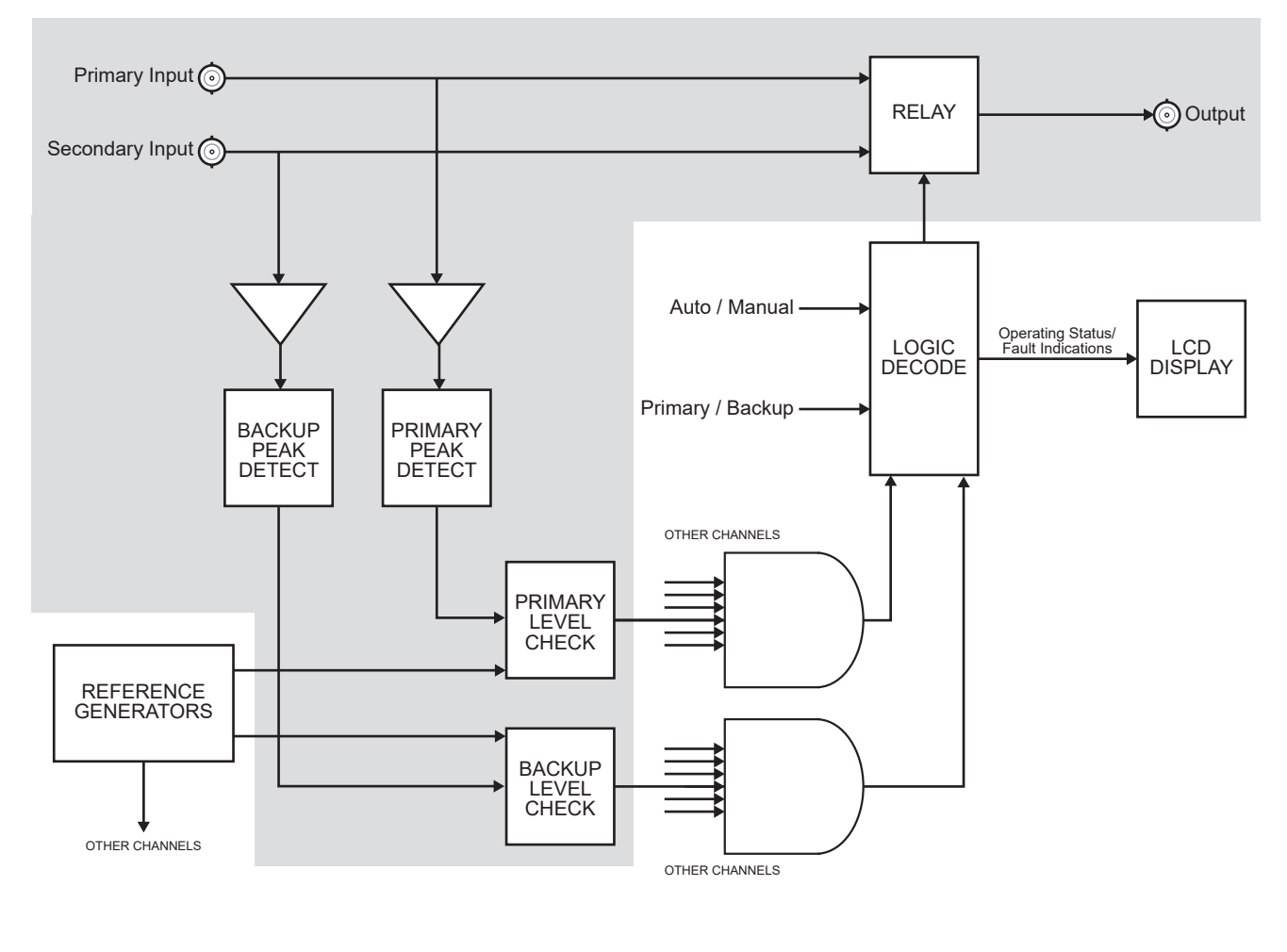

One of up to 6 channels

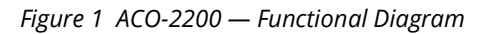

# <span id="page-12-2"></span><span id="page-12-0"></span>Network Requirements

This chapter provides guidelines for installing the ACO-2200 in your facility network.

## <span id="page-12-1"></span>Network Setup Workflow Overview

**[Figure 2](#page-12-3)** outlines the steps required for adding the ACO-2200 to your facility network.

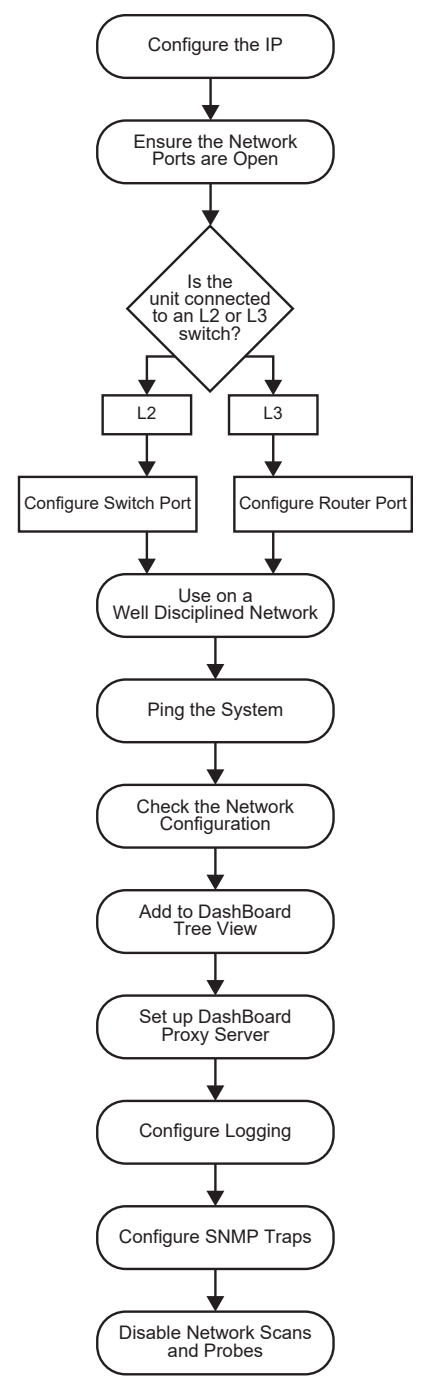

*Figure 2 Network Setup Workflow*

<span id="page-12-3"></span>The following sections provide more information on each step in the workflow.

# <span id="page-13-0"></span>Configure the IP

Assign an IP address to the ACO-2200 as outlined in the *ACO-2200 Quick Start Guide*.

## <span id="page-13-1"></span>Ensure the Network Switch Ports are Open

<span id="page-13-6"></span>Ensure your network switch and firewall(s) are configured to pass on the ports outlined in **[Table](#page-13-6) 1**.

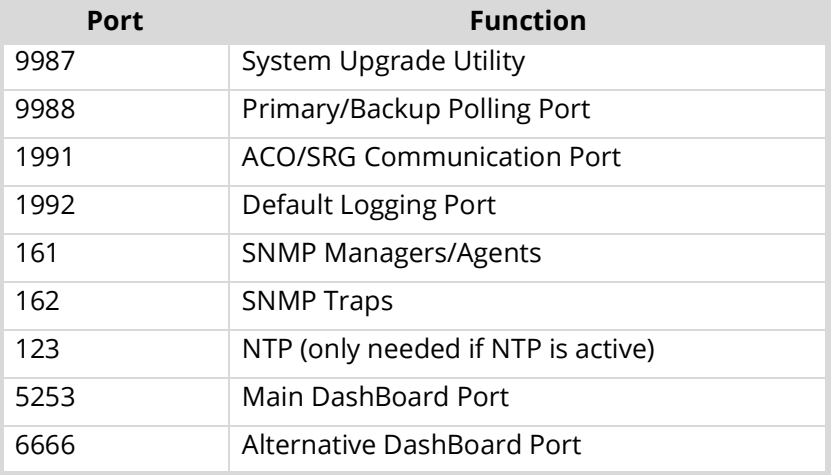

## *Table 1 ACO-2200 Open Ports and Functions*

## <span id="page-13-2"></span>Connection to an L2 or L3 Switch

The next step depends on the type of network switch the ACO-2200 is connected to.

#### Configure the Switch Port (L2)

If you are connecting to an L2 or better switch, enable the Storm Control configuration of your network switch for the port connected to the ACO-2200. A limit of zero broadcast, unknown-unicast, and multicast messages is recommended. If this is unavailable, select <10 messages/second.

### Configure the Router Port (L3)

If you are connecting to an L3 or better switch, it is strongly recommended to close unused ports on the network switch connected to the control port.

The only open ports should be: 9987, 9988, 1991, 1992, 161, 162, 123, 5253, and 6666. All other ports should be disabled.

## <span id="page-13-3"></span>Use on a Well Disciplined Network

Efforts to eliminate multicast, unknown unicast, and broadcast traffic should be implemented on the network. Do not place the management port on the media network.

## <span id="page-13-4"></span>Ping the System

From the computer running the DashBoard client, run a ping command to ensure a network route is available.

## <span id="page-13-5"></span>Check Network Configuration

Verify the Open Ports 9987, 9988, 1991, 1992, 161, 162, 123, 5253, and 6666.

Use an application on the DashBoard client machine to confirm the port is open and the network is configured (e.g. PortQryV2.exe from Microsoft® or a Telnet client). Note that Port 5253 is the default DashBoard port.

## <span id="page-14-0"></span>Add to the DashBoard Tree View

Manually add the ACO-2200 to the DashBoard tree view. Refer to "**[Using DashBoard](#page-24-1)**" for details.

# <span id="page-14-1"></span>Set up a DashBoard Proxy Server

A proxy server is required if there is a need for more than one simultaneous connection, or a need to access across different network segments. The proxy server also allows remote DashBoard clients to use a single IP address to access all devices shared by that proxy server. Refer to the *DashBoard User Guide* for details.

# <span id="page-14-2"></span>Configure Logging

The ACO-2200 supports remote logging via UDP on port 1992. It is highly recommended to enable logging at the time of commissioning (initial setup).

- <span id="page-14-5"></span>1. Set up a logging server (e.g. Visual Sys Log server) on the network.
- 2. In DashBoard:
	- a. Select the **Slot16: Network** node for the ACO-2200.
	- b. Select the **Debug Logging** tab.
- 3. Enter the IP address of the logging system from step [1.](#page-14-5)
- 4. Do not edit the logging fields/menus (leave these at the default values) unless directed by Ross Technical Support.
- The default settings enable the ACO-2200 to log basic information. When directed by Ross Technical Support, these options can be edited to provide more detailed logging as required for specific troubleshooting purposes.

# <span id="page-14-3"></span>Configure SNMP Traps

If required, basic alarms are sent via SNMP v2c traps.

- 1. In DashBoard:
	- a. Select the **Slot16: Network** node for the ACO-2200.
	- b. Select the **SNMP** tab.
- 2. Enter the IP address of the trap monitoring system.

## <span id="page-14-4"></span>Disable Network Scans and Probes

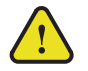

**Caution** — *Network scans and probes will result in the ACO-2200 requiring a power cycle.* 

Ensure that any port scans, security scans or security probes are done during a service window. The units are not qualified for network and/or port scanners while in normal operation. After a scan, the unit will require a power cycle.

# <span id="page-16-3"></span><span id="page-16-0"></span>Hardware Overview

This chapter outlines the basics of operating the ACO-2200.

## <span id="page-16-1"></span>Front Panel Overview

This section describes the ACO-2200 Front Panel.

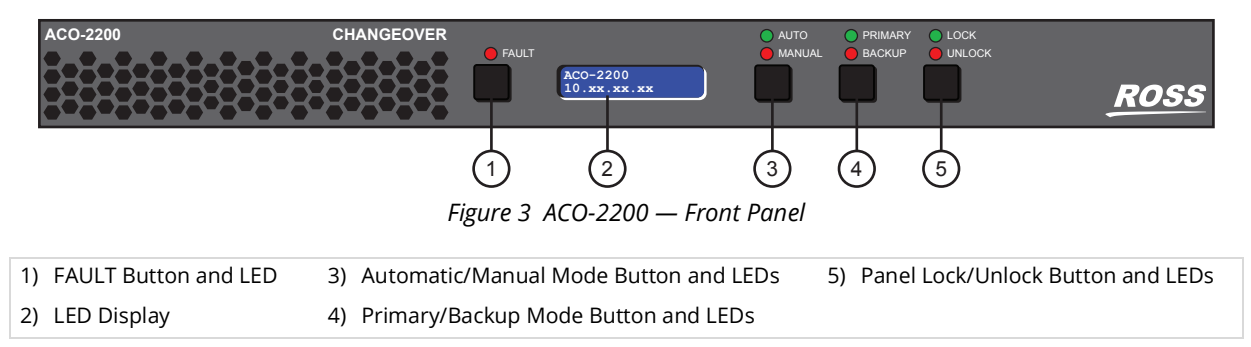

#### <span id="page-16-5"></span><span id="page-16-4"></span>**1. [FAULT Button and LED](#page-16-4)**

<span id="page-16-8"></span><span id="page-16-7"></span><span id="page-16-6"></span>The red LED illuminates to indicate a fault condition. Pressing the **FAULT** button cycles the display between fault status messages and the ACO-2200 IP Address.

#### **2. [LED Display](#page-16-5)**

The LED Display cycles through a series of Status messages including the IP Address of the unit, and fault status messages.

#### **3. [Automatic/Manual Mode Button and LEDs](#page-16-6)**

This button enables the user to select Automatic or Manual mode.

#### **4. [Primary/Backup Mode Button and LEDs](#page-16-7)**

This button enables the user to select either the Primary or Backup inputs.

#### **5. [Panel Lock/Unlock Button and LEDs](#page-16-8)**

This button allows the user to select if the front panel buttons are locked or unlocked.

## <span id="page-16-2"></span>Rear Panel Overview

<span id="page-16-13"></span><span id="page-16-11"></span><span id="page-16-9"></span>This section describes the ACO-2200 Rear Panel.

<span id="page-16-12"></span><span id="page-16-10"></span>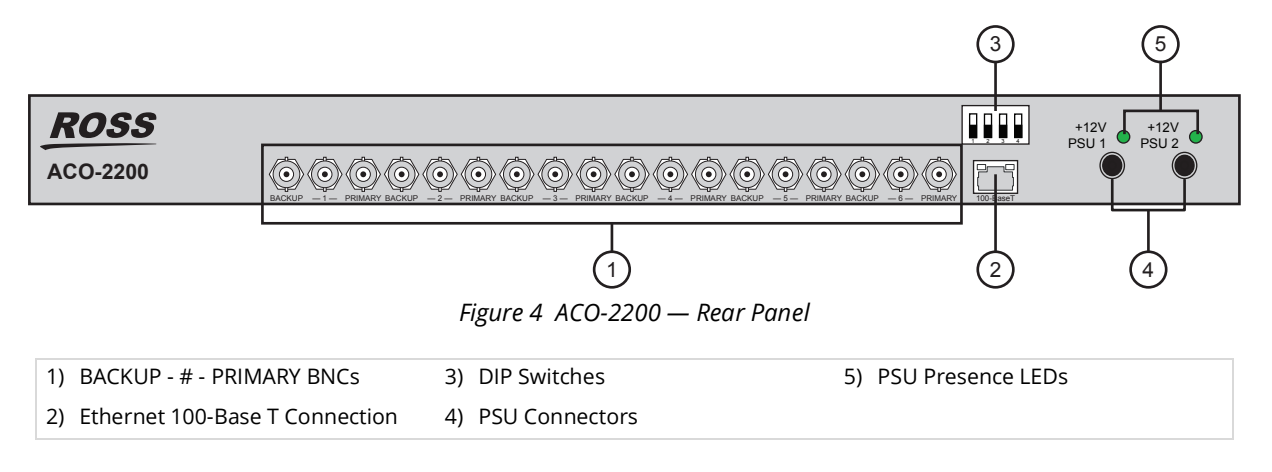

#### **1. [BACKUP - # - PRIMARY BNCs](#page-16-10)**

Each triplet of BNCs relates to one changeover channel, comprising of a Primary input, a Backup input, and an output.

- › **BACKUP** An input from the Backup SRG-2200 is connected here. The signal applied must be the same format as the Primary.
- $\rightarrow$   $\#$  The switched output from either the Primary input or the Backup input appears on the center BNC of each triplet. Which input appears here, and when, is determined by the configuration of the unit.
- › **PRIMARY** An input from the Primary SRG-2200 is connected here. The signal can be any one of the supported types. The signal applied must be the same format as the Backup. If the channel is configured for "No Measurement", almost any signal may be connected (the user must take into account, and be aware of, the limitations of the switching relay regarding voltage, current and signal bandwidth).

#### **2. [Ethernet 100-Base T Connection](#page-16-12)**

This rear-panel connector is a standard RJ45 Ethernet connector. This is used for DashBoard communication. After installation, it may be used to upload software updates.

#### **3. [DIP Switches](#page-16-11)**

Use the DIP switches to force the IP Address and Subnet Mask for the ACO-2200 to known values.

#### **4. [PSU Connectors](#page-16-13)**

The ACO-2200 is designed to operate from an external +12VDC power source. A safety earth stud is provided for earth bonding the chassis if you so require.

You need to provide two power connections (for the two external +12V DC Power Bricks). For full power security, these should be separate, independent and secure power grids. However, you still gain the security of power supply failure redundancy if you use the same power grid for both connections.

#### **5. [PSU Presence LEDs](#page-16-9)**

These LEDs indicate presence or absence of +12V.

# <span id="page-18-6"></span><span id="page-18-0"></span>Physical Installation

This chapter provides instructions for installing the ACO-2200.

# <span id="page-18-1"></span>Before You Begin

Before installing the ACO-2200, refer to the document "**Important Regulatory and Safety Notices to Service Personnel**" that shipped with your unit for general safety information.

## <span id="page-18-2"></span>Static Discharge

Throughout this manual, please heed the following cautionary note:

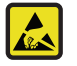

**ESD Susceptibility** *— Static discharge can cause serious damage to sensitive semiconductor devices. Avoid handling circuit boards in high static environments such as carpeted areas and when synthetic fiber clothing is worn. Always exercise proper grounding precautions when working on circuit boards and related equipment.*

## <span id="page-18-3"></span>Unpacking

Unpack each ACO-2200 you received from the shipping container and ensure that all items are included. If any items are missing or damaged, contact your sales representative or Ross Video directly.

## <span id="page-18-4"></span>Initial Product Inspection

Perform the following Initial Product Inspection Procedure when you receive your ACO-2200:

- 1. Inspect the shipping carton for external damage, which may indicate possible damage to the ACO-2200. If damage exists, document it, including photographs, to support any insurance claim.
- 2. Remove the instrument from the shipping carton.
- 3. Check that the ACO-2200 has not been damaged in transit. The exterior should not have any scratches or impact marks. Prior to shipment the ACO-2200 is thoroughly inspected for mechanical defects.
- 4. Verify that the shipping carton contains the instrument, the standard accessories, and any optional accessories that you ordered.
- 5. Perform the Functional Check Procedure as outlined in the section "**[Required Equipment](#page-22-5)**" after installing the ACO-2200.
- $*$  Save the shipping carton and packaging materials for ACO-2200 replacement re-packaging in case return shipment becomes necessary.

## <span id="page-18-5"></span>Operating Environment Requirements

Verify that the location of your installation has the proper operating environment. The ACO-2200 operates correctly in ambient temperatures from 0  $\degree$ C to +40  $\degree$ C and relative humidity from 20% to 80%.

#### **For More Information on...**

• environmental operating specifications, refer to the appendix "**[Technical Specifications](#page-38-4)**".

The ACO-2200 requires 2" (50mm) of side clearance for counter top use. Also, ensure sufficient rear clearance, e.g. 3" (75mm), so that cables are not compromised.

The ACO-2200 does not have an internal fan to assist with ventilation or cooling. Therefore, when you install the unit in an equipment bay, it is imperative that you ensure there is sufficient space all around the unit to allow the airflow to vent away any excess heat generated by the unit.

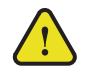

**Caution** *— The ACO-2200 could be damaged if it is powered on at temperatures or humidities outside the specified ranges.*

# <span id="page-19-0"></span>Rack Mount Installation

You can install the ACO-2200 into an equipment rack. It is recommended to loom the cables so that they do not introduce extra weight or twisting force on the front panel rack mountings or rear panel connectors. If installed in a mobile application, the rack mount kit is essential.

This section describes how to install the ACO-2200 into the rack.

## <span id="page-19-1"></span>Installing the ACO-2200 into a Rack Unit

The ACO-2200 mounts in the rack cabinet by means of four screws through the front mounting flanges. This should normally be sufficient to carry the load, including weight of cables. Refer to the *ACO-2200 Quick Start Guide* for mounting details.

### <span id="page-19-2"></span>Installing the Rear Support Brackets

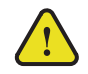

**Warning** *— Do not use the support brackets to carry the ACO-2200. The brackets are not primarily designed for this purpose, and property damage or personal injury may result.*

In some cases, (mobile trucks, etc.) it may be desirable to also support the rear of the ACO-2200. The rear support bars can be attached to the ACO-2200 in six possible positions. (**[Figure 5](#page-19-3)**)

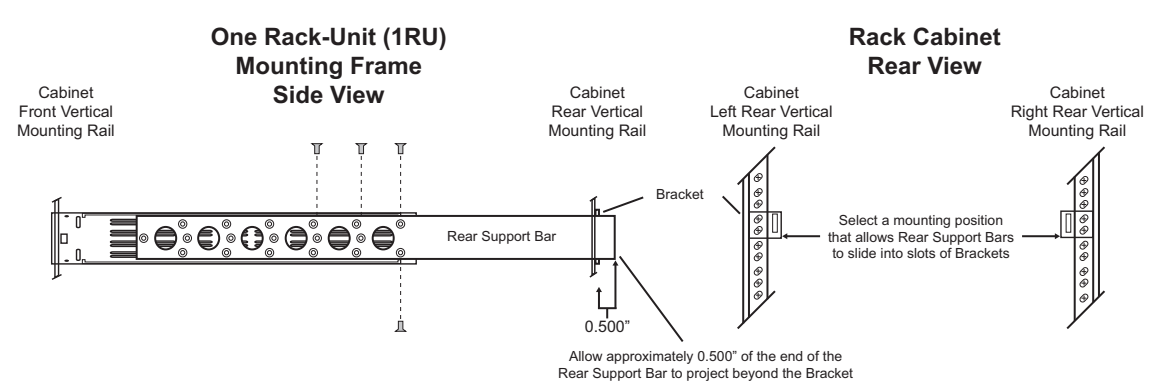

*Figure 5 Installing the Support Brackets*

#### <span id="page-19-3"></span>**To install the support brackets**

- 1. Choose the position that suits the cabinet depth and will give approximately a 0.5" projection beyond the previously mounted bracket. The frame support bars can work with racks up to 26" deep.
- 2. Using four screws per bracket, as shown in **[Figure 5](#page-19-3)**, attach both bars.
- 3. Mount the frame to the front rails of the rack cabinet using rack screws.
- 4. At the rear of the cabinet, slide the bracket slots over the rear of the support bars and secure to the cabinet rear rails with rack screws.

## <span id="page-20-0"></span>Connecting Power

The ACO-2200 operates from an externally supplied +12VDC power source. A safety earth stud is provided for earth bonding the chassis if you so require.

Your ACO-2200 includes two external +12VDC power supply blocks to provide you with full redundancy. For full power security, these should be on separate, independent and secure power grids. However, you still gain the security of power supply failure redundancy if you use the same power grid for both connections.

#### Connecting the Power Cable

Connect the power cable to the instrument first, and then connect it to the AC power source. Note that connecting a live power cable causes the instrument to power on.

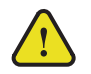

**Caution** *— The ACO-2200 does not have a power switch.*

#### Replacing a Power Supply

Since DC power is provided from an external supply, if you need to replace a power supply, simply replace the faulty external PSU.

## <span id="page-20-1"></span>Setting the Initial IP Address

The ACO-2200 is remotely controlled over an Ethernet link by a DashBoard client.

When using DashBoard to communicate with the ACO-2200, the ACO-2200 is always configured as a fixed IPv4 device using the DashBoard in conjunction with DIP switches **SW1** and **SW2** on the rear panel.

### <span id="page-20-2"></span>Configuring the DIP Switches

This section briefly summarizes the DIP Switch settings on the ACO-2200.

**[Figure 6](#page-20-3)** shows the DIP Switches in the **OFF** position.

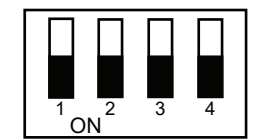

*Figure 6 DIP Switches on ACO-2200 Rear Panel*

<span id="page-20-3"></span>**SW1** and **SW2** are used in conjunction with the DashBoard menus to set the IP Address of the ACO-2200. Refer to **[Table](#page-20-4) 2** and the rear panel labeling for DIP Switch positions.

#### *Table 2 SW1 and SW2 Positions*

<span id="page-20-4"></span>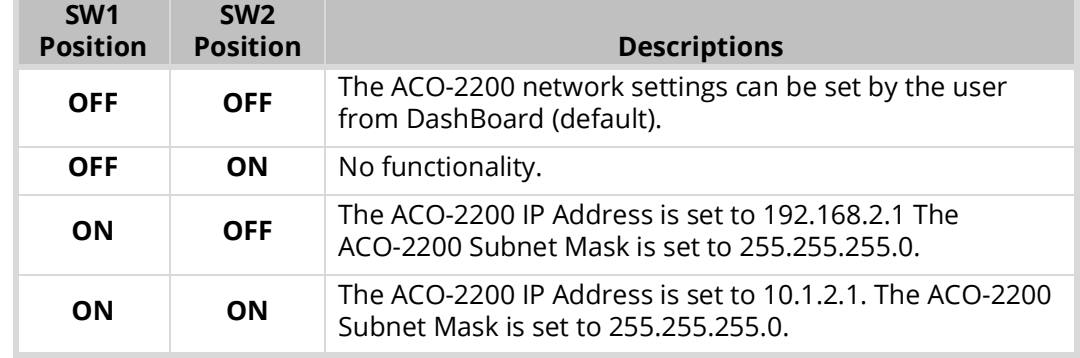

# <span id="page-21-0"></span>Accessories and Options

The following accessories are shipped with the ACO-2200.

## <span id="page-21-1"></span>DC Power Supply Bricks

Two +12V DC, 4A power supply bricks with suitable connectors are supplied with the ACO-2200.

### <span id="page-21-2"></span>Power Cords

All ACO-2200 are shipped with one of the following power cord options:

- Power cords for use in the United Kingdom are BS1363 approved.
- Power cords for use in North America are UL listed and CSA certified.
- Power cords for use in Europe conform to CEE7, DIN49441 and VDE standards.
- Cords for use in other areas are approved by at least one authority acceptable in the country to which the product is shipped.

# <span id="page-22-4"></span><span id="page-22-0"></span>Functional Check Procedures

Perform the following procedures if you are operating the ACO-2200 for the first time (to verify that the ACO-2200 shipped without damage), or you suspect that the ACO-2200 is not working properly.

# <span id="page-22-5"></span><span id="page-22-1"></span>Required Equipment

The following equipment is required for the functional check:

- TV signal generator
- Multi-format waveform/picture monitors
- 75ohm BNC cables

## <span id="page-22-2"></span>Functional Check Procedure and First Time Operation

These procedures will guide you through the steps required to check the operation of the ACO-2200. The most common scenarios will be explored to enable the user to familiarize themselves with the operation of the unit. Although some steps are included which suggest cycling through menu options in order to check operation, this is not mandatory - a simple check for presence or absence of a signal will suffice. Full details regarding the options available in each of the menus are described in the chapter "**[DashBoard Menus](#page-32-4)**" of this manual. The scenarios to be explored are:

- 1. Initial Power-Up
- 2. Initial Configuration
- 3. Normal Operation (no fault)
- 4. Loss and Restoration of a Primary Signal
- 5. Loss and Restoration of a Backup Signal
- 6. Loss and Restoration of Power

Only one channel will be considered here to avoid confusion. To check the whole unit, repeat this procedure for each of the remaining channels, remembering to leave signals connected to previously checked channels.

## <span id="page-22-3"></span>Initial Power-Up

- 1. Ensure that the ACO-2200 is not powered on.
- 2. Connect the ACO-2200 as shown in **[Figure 7](#page-23-1)**. Ensure that the ACO-2200 output is properly terminated at the monitoring device.
- The signal inputs are nominally different in order to easily verify which signal is switched to the output.

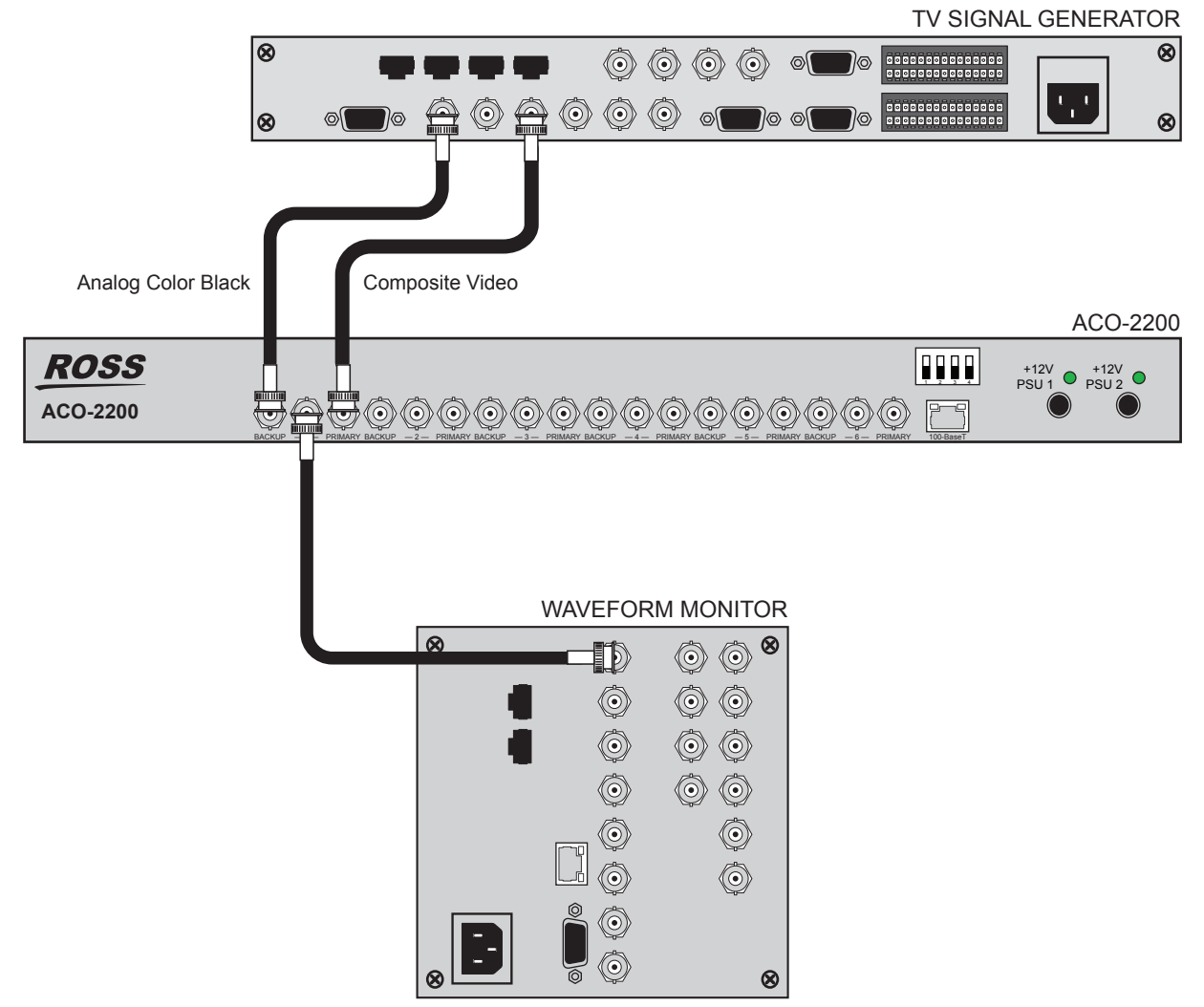

*Figure 7 Functional Check Connections*

- <span id="page-23-1"></span>3. Apply power to the ACO-2200 by connecting it to the power source(s). The instrument runs its power-on initialization process.
- 4. Check that no error messages appear on the LCD display.
- 5. Much of the functional check can be carried out immediately. However, some calibration settings are only guaranteed once functional temperature has stabilized (which should occur after 20 minutes). It is good practice to soak the instrument before proceeding.
- 6. User settings are made using DashBoard.

### <span id="page-23-0"></span>Recommendation

The ACO-2200 menu system contains an appreciable number of pre-programmed and user selectable settings. All of these settings are programmed using the factory default procedure, and a select few are then adjusted during testing and alignment. This is especially true of the Calibration menu, where settings relating to the fundamental operation of each individual ACO-2200 are stored. If memory corruption occurs, some or all of the settings may need to be re-instated.

#### **For More Information on...**

• the entire menu system refer to the chapter "**[DashBoard Menus](#page-32-4)**".

# <span id="page-24-1"></span><span id="page-24-0"></span>Using DashBoard

Before proceeding, ensure that the DashBoard Control System™ is installed on a PC connected to your facility network. The DashBoard software and user manual area available from the Ross Video website.

#### **For More Information on...**

• installing DashBoard, refer to the *DashBoard User Manual*.

#### **To launch DashBoard**

- 1. Ensure that you are running DashBoard software version 9.2.0 or higher.
- 2. Launch DashBoard by double-clicking its icon on your desktop.

#### **To manually add the ACO-2200 to the Basic Tree View in DashBoard**

1. From the DashBoard main toolbar, select **File** > **New** > **TCP/IP DashBoard Connect or openGear Device**.

The **New TCP openGear Frame Connection** dialog opens.

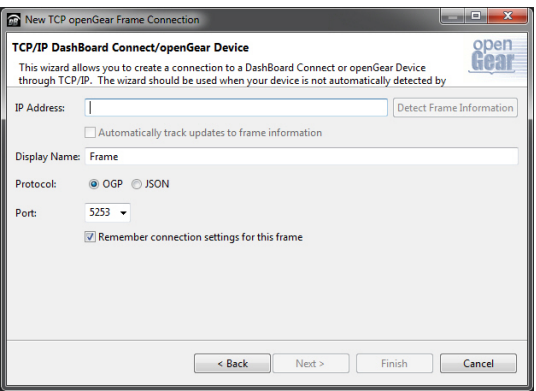

- 2. Type the IP address of the ACO-2200 in the **IP Address** field.
- 3. Type a unique name for the ACO-2200 in the **Display Name** field. This name makes the ACO-2200 easily identifiable in the Tree View.
- 4. Click **Finish**.
- 5. Ensure that the ACO-2200 is displayed in the Tree View located on the left-side of the DashBoard window. Consult the *DashBoard User Manual* should the Tree View not display the ACO-2200.

#### **To access the ACO-2200 interfaces in DashBoard**

1. From the **Tree View**, expand the node for the ACO-2200 you wish to configure.

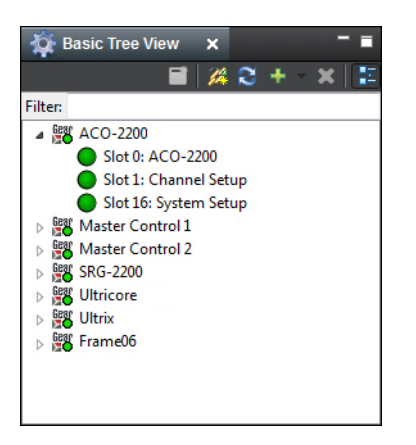

2. Double-click a node to display its interface in the right-side of the DashBoard window. In the example below, the **Slot 0: ACO-2200** interface is displayed in the window.

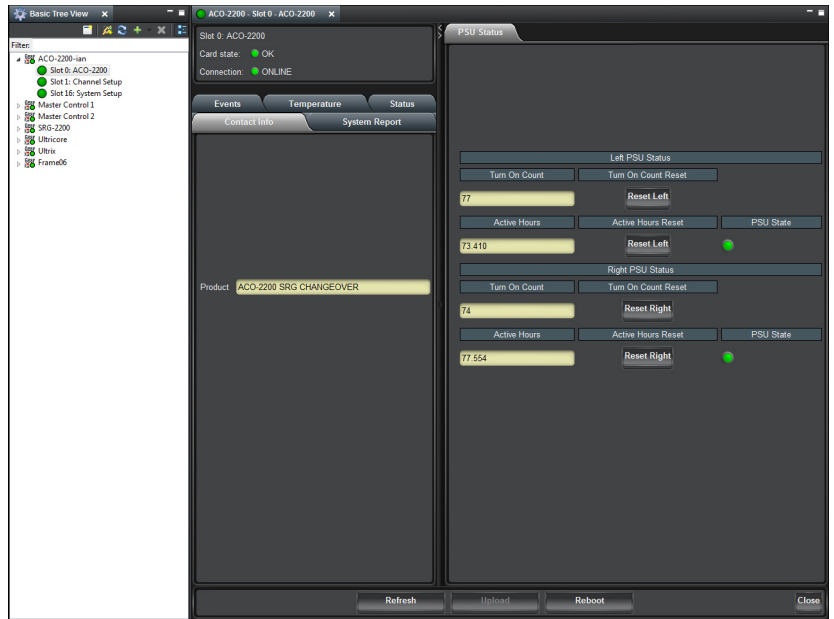

# <span id="page-25-0"></span>Initial Configuration

The ACO-2200 should arrive configured to a "factory default" condition, where all channels have:

- **Type** set to **Color Black**
- **Operational Mode** set to **Automatic**
- **Output** set to **Primary**

To ensure that you have a suitable channel configuration for the purposes of this Functional Check, you should perform the following procedures.

The procedures in this section assume that you have launched the DashBoard client and the ACO-2200 is displayed in the Tree View.

#### **To select the number of active channels**

1. Double-click the **Slot 1: Channel Setup** node.

The **Channel Setup interface** displays in the DashBoard window.

2. Select the **Configuration** tab.

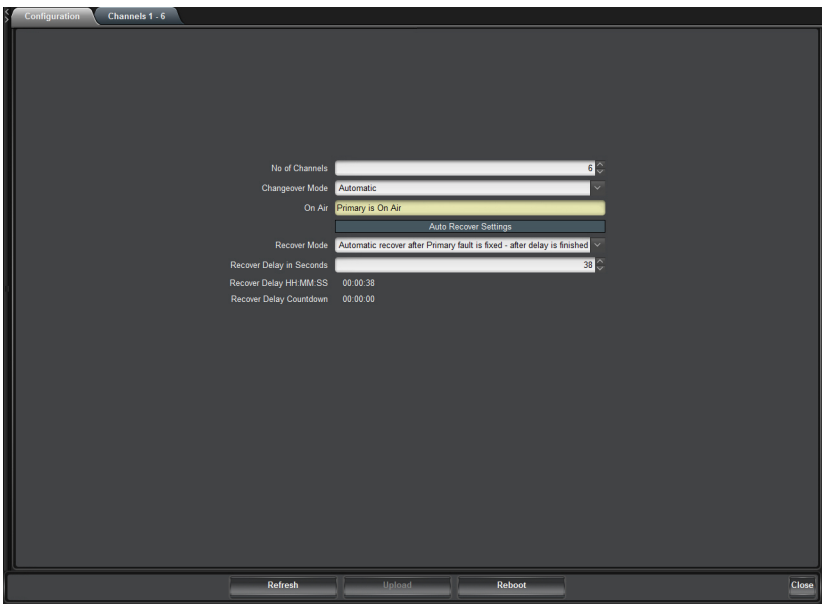

3. In the **No of Channels** field, set the number of channels. For initial configuration, select 1 channel.

### **To select the channel type(s)**

1. Double-click the **Slot 1: Channel Setup** node.

The **Channel Setup interface** displays in the DashBoard window.

2. Select the **Channels 1-6** tab.

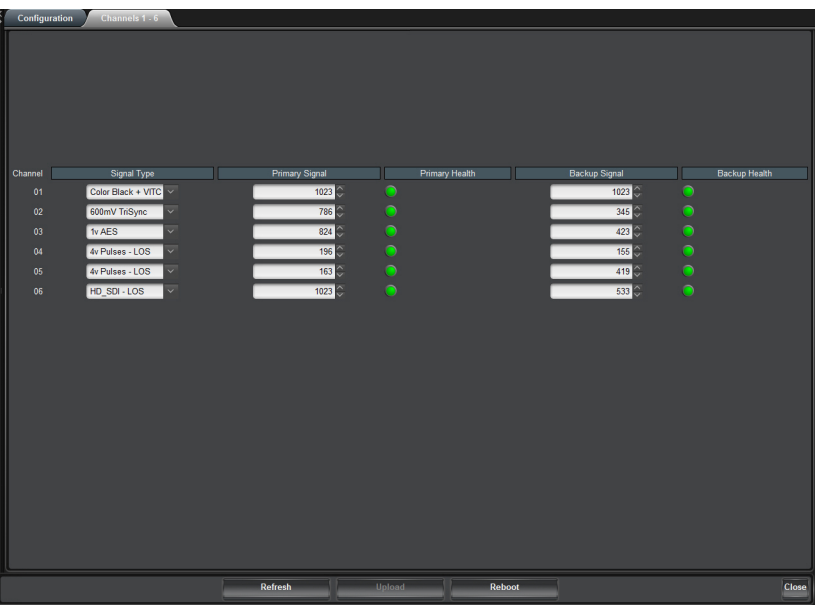

- 3. Select the channel to update. For initial configuration, select **Channel 1**.
- 4. Select the channel type from the drop-down menu. For initial configuration, select **Color Black**.

## <span id="page-26-0"></span>Performing Functional Checks

The procedures in this section assume that you have launched the DashBoard client and the ACO-2200 is displayed in the Tree View.

## <span id="page-27-0"></span>Normal Operation (No Faults)

1. Double-click the **Slot 1: Channel Setup** node.

The **Channel Setup interface** displays in the DashBoard window.

- 2. Select the **Configuration** tab.
- 3. Use the **Changeover Mode** menu to select **Automatic**.
- 4. Use the **On Air** menu to select **Primary is On Air**.

You should see that the channel output is the Primary input signal (Composite Video).

- You cannot set the Output menu to Backup when the Operational Mode is set to Auto.
- 5. Use the **Changeover Mode** menu to select **Manual**.
- 6. Use the **On Air** menu to select **Backup is On Air**.

You should see that the channel output switches to the Backup input signal (Analog Color Black).

7. Use the **On Air** menu to select **Primary is On Air**.

The channel output switches to the Primary input signal (Composite Video)

#### <span id="page-27-1"></span>Loss of the Primary Signal

- 1. Disconnect the Primary input signal (Composite Video).
- The channel output automatically switches to the Backup input signal (Analog Color Black), and a fault indication appears on the display.
- 2. Re-connect the Primary input signal (Composite Video). Note that the fault indication changes to show that the Primary input signal is now correct, and the channel output automatically switches back to the Primary input signal (Composite Video).
- 3. Press [Push Button Control under FAULT LED] to clear the fault indication.
- 4. From DashBoard:
	- a. Double-click the **Slot 1: Channel Setup** node.

The **Channel Setup interface** displays in the DashBoard window.

- b. Select the **Configuration** tab.
- c. Use the **Changeover Mode** menu to select **Manual**.
- 5. Disconnect the Primary input signal (Composite Video). Note that no switching occurs, but that the Primary fault indication appears.
- 6. Press [Push Button Control under FAULT LED] to clear the fault indication.
- 7. From DashBoard:
	- a. Double-click the **Slot 1: Channel Setup** node.

The **Channel Setup interface** displays in the DashBoard window.

- b. Select the **Configuration** tab.
- c. Use the **Changeover Mode** menu to select **Backup**.

The channel output switches to the Backup signal (Analog Color Black).

- 8. Re-connect the Primary input signal (Composite Video).
- 9. From DashBoard:

a. Double-click the **Slot 1: Channel Setup** node.

The **Channel Setup interface** displays in the DashBoard window.

- b. Select the **Configuration** tab.
- c. Use the **Changeover Mode** menu to select **Primary**.

The channel output switches to the Primary input signal (Composite Video).

- 10. From DashBoard:
	- a. Double-click the **Slot 1: Channel Setup** node.

The **Channel Setup interface** displays in the DashBoard window.

- b. Select the **Configuration** tab.
- c. Use the **Changeover Mode** menu to select **Auto**.

#### <span id="page-28-0"></span>Loss of Power

- 1. Turn off the power to one of the +12 VDC inlets. The associated fault indication appears in the display.
- 2. Restore power to the mains inlet. The fault indication changes to show that the "fault" is fixed.
- 3. Turn off the power to the other +12V DC inlet. The associated fault indication appears in the display.
- 4. Restore power to the mains inlet. The fault indication changes to show that the "fault" is fixed.
- 5. Turn off the power to both mains inlets. The channel output changes to the Primary input signal (Composite Video) and the unit powers down.

## <span id="page-28-1"></span>Operational Configuration

There are several configuration factors that will influence the initial installation of your ACO-2200. The following guidelines outline a typical example.

#### <span id="page-28-2"></span>Power

The ACO-2200 will automatically switch to the Primary inputs whenever it loses power. So, you should connect the Backup SRG-2200 and one mains input on the ACO-2200 to the same power source, and connect the Primary SRG-2200 (and the second mains input on the ACO-2200) to a second power source. In these configurations, both power connections would have to fail before you lose control of the ACO-2200.

#### <span id="page-28-3"></span>Signals

You should now configure the ACO-2200 according to your requirements, namely the number of channels to be monitored, and the signal type associated with each channel (using the procedures detailed in the previous Initial Configuration section of this manual).

When selecting the number of channels, you must always start from number 1, and continue up to the number of signals you wish to monitor. You should set any unused channels to "No Measurement". If you select more active channels than you have signals connected, "Input Missing" errors will always be reported, leading to inconsistent operation.

You can now connect your signals to the ACO-2200 rear panel BNCs (**[Figure 8](#page-29-0)** as an example), according to the configuration settings made in the previous paragraph. The example in **[Figure 8](#page-29-0)** shows six channels from the list of supported signal types

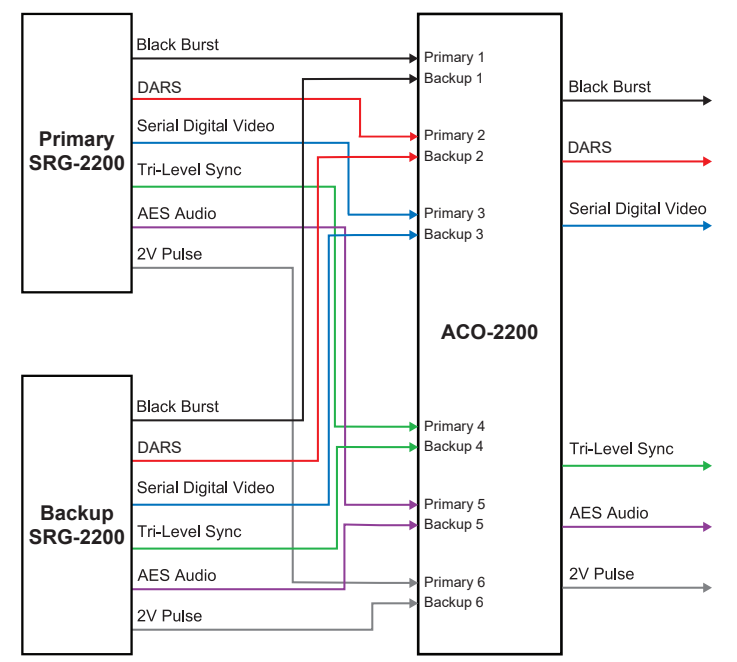

*Figure 8 Example of ACO-2200 Connections*

<span id="page-29-0"></span>You should produce a master reference sheet, in order to log how each channel is configured and connected (an example is shown below in **[Table](#page-29-1) 3**). This will be helpful to refer to in the future in order to quickly find out whether, for example, a previously unused channel requires a menu change relating to the new signal to be monitored.

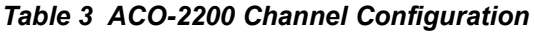

<span id="page-29-1"></span>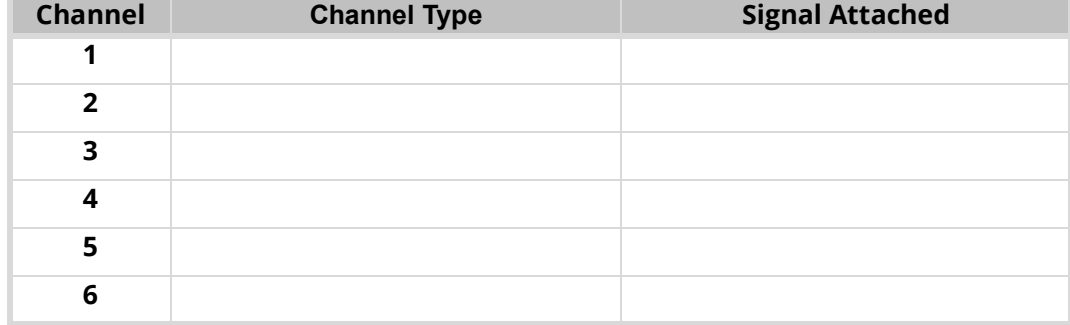

# <span id="page-30-5"></span><span id="page-30-0"></span>Operating Basics

The ACO-2200 can be thought of as an automatic multi-pole switch that actuates whenever an error is detected in any BNC signal channel. All channels will switch at the same time.

Any unused BNC input channel should be configured to disable error checking. If unused channels are not disabled, they will always produce error signals leading to improper operation.

Error threshold levels are pre-defined during initial testing, and are not adjustable.

# <span id="page-30-1"></span>Operating Modes

The ACO-2200 can be operated in one of two modes, selected from within DashBoard or directly from the Front Panel. The options are either Automatic or Manual control.

- When **Auto** is selected, the ACO-2200 will automatically switch if a fault is detected.
- When **Manual** is selected, the ACO-2200 will switch only when the operator manually selects between Primary and Backup. This can be achieved directly from the Front Panel or from the DashBoard interface.

# <span id="page-30-2"></span>Fault Reporting

There is LCD and LED indication for fault reporting on all channels. If a fault occurs in one of the configured channels on either the Primary or Backup input, the LCD and LED indicators will illuminate to report the fault. The fault reporting is persistent, i.e. even if the fault is only an intermittent one, the fault indicator will stay illuminated. If more than one fault exists, only the "first" one is reported, i.e. counting from the lowest numbered configured channel. As faults are repaired, the fault indicator displays the next faulty input/channel in the list, etc. Repairing the last fault will update the LCD display to show that the [last] fault has been fixed - clearing the fault indication will turn the LCD fault indication off.

# <span id="page-30-3"></span>Software Field Upgrades

This upgrade procedure outlines the steps necessary to upgrade the software programmed on the ACO-2200.

Before starting, ensure that you comply with the following requirements:

- Connect the ACO-2200 via an Ethernet cable to your local network;
- A PC, also connected via Ethernet to your local network, with the supplied update program(s) and associated data file(s) available - ideally, data file(s) should be located in the same folder as the associated update program;
- A power-cycle is required as part of a data file update ensure that the unit is not in service during the update process.
- Ensure that you have the Application Image software. Application Image files are prefixed with "ArmFile". Usually a load address and software version will be appended, e.g. "ArmFile\_<load\_address>\_<software-version>.ata".
- Requires that the ACO-2200 is in Bootload mode. When complete, a power re-boot is required.

## <span id="page-30-4"></span>Uploading the Software Files

To upload software files to a ACO-2200, the ACO-2200 needs to be in Bootload mode.

- 1. On your PC, run the "RossSystemUpdate v#.#.#.#.exe" program.
- 2. Set the IP address and IP Mask to be the same as that of the ACO-2200 itself.
- 3. Select the **Get Mode** button. The status window should confirm the mode: "After Get mode, the device is in BOOT mode." displays in the window.
- 4. If the ACO-2200 is "not found", check again that all connections have been made then try repeating the above procedure after powering down the ACO-2200, and then resuming from the update program start-up line.
- 5. If the ACO-2200 still cannot be found, contact Ross Video for further assistance.
- 6. Select the **Open File** button.
- 7. Select the relevant \*.ata file.
- 8. Select the **Send to device** button. Upload of file takes approximately 1 minute.
- 9. Verify that the status messages window confirms that the upload was completed successfully. If not, select **Send to device** again.
- 10. Power cycle the ACO-2200.

Your ACO-2200 is now upgraded and ready for use.

# <span id="page-32-4"></span><span id="page-32-0"></span>DashBoard Menus

The ACO-2200 provides the user with a menu interface to control the functions and options of the instrument.

# <span id="page-32-1"></span>Slot 0 - ACO-2200 Tabs

Select the **Slot 0 - ACO-2200** node to view the general operational status, systems reports, and installed system files for the ACO-2200 unit.

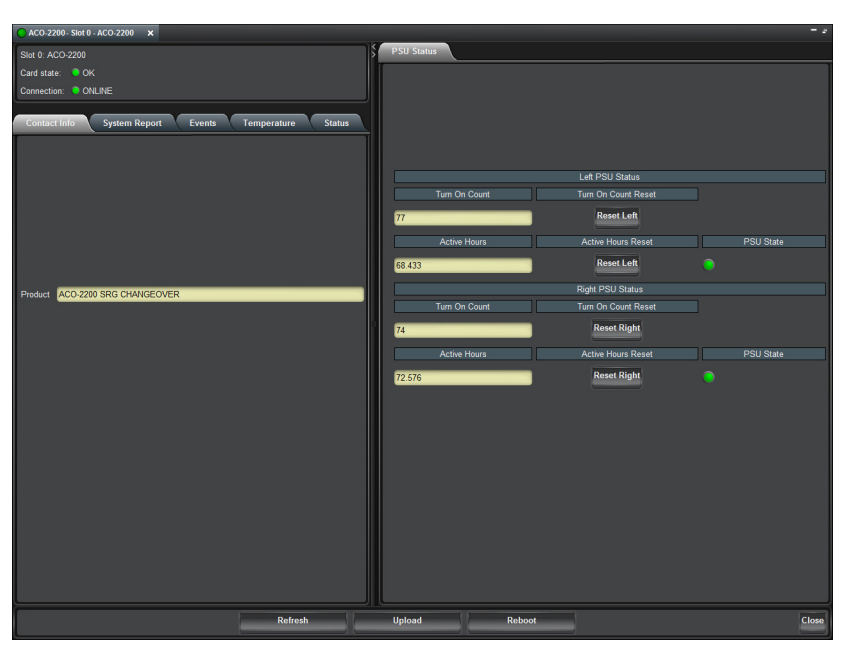

*Figure 9 Example of the Slot 0 - ACO-2200 Tabs*

### <span id="page-32-2"></span>System Report Tab

The **System Report** tab provides complete version information for the hardware, firmware and software elements that make up the ACO-2200.

### <span id="page-32-3"></span>Events Tab

The **Events** tab provides access to the last 99 events recorded by the ACO-2200. These events may relate to normal expected functionality or to systemic errors. This information might be useful in monitoring and diagnosing a system problem outside the ACO-2200, or a reliability problem within the ACO-2200. **[Table](#page-32-5) 4** summarizes the possible events that can be recorded.

<span id="page-32-5"></span>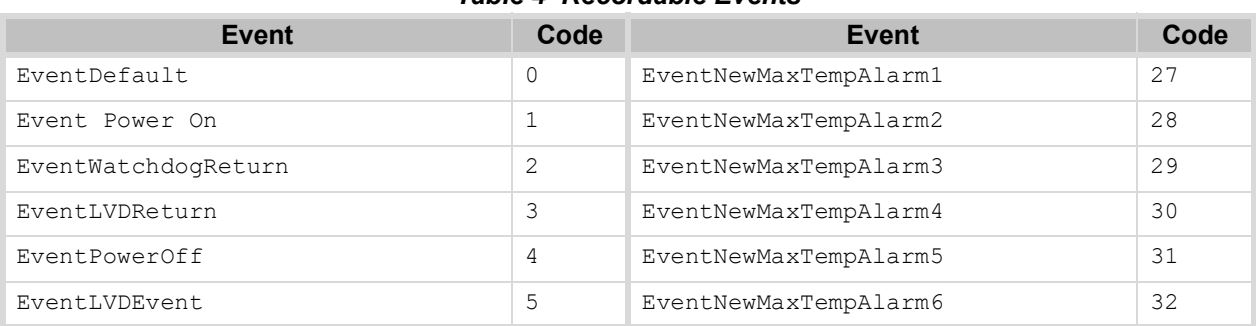

#### *Table 4 Recordable Events*

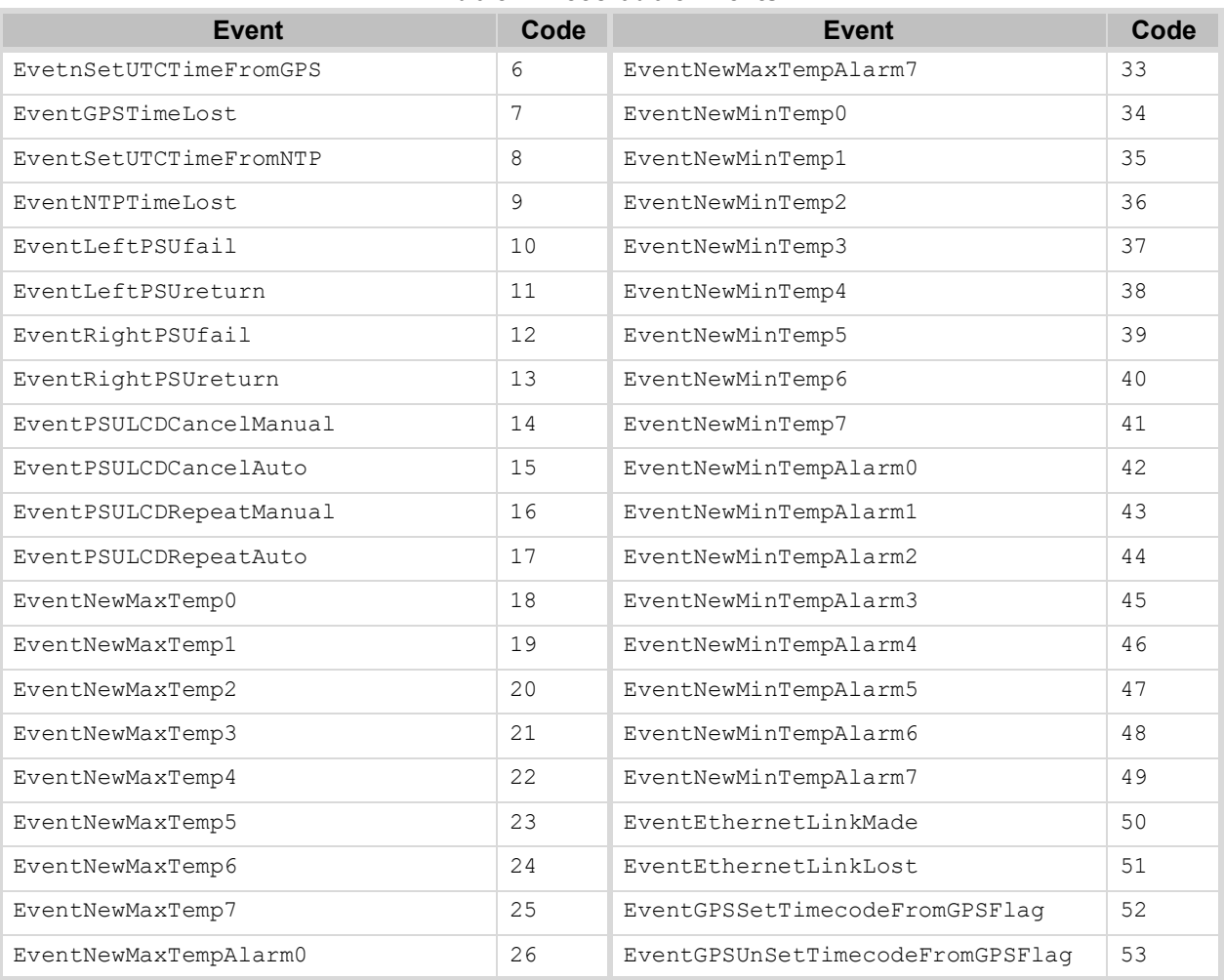

#### *Table 4 Recordable Events*

## <span id="page-33-0"></span>Temperature Tab

The **Temperature** tab provides information on the temperature sensors within the ACO-2200. A typical example might look like: +3v3 Regulator 42 45 41

Depending on the exact configuration and options in the ACO-2200, only those sensors that are detected will be displayed. If a sensor is installed but has failed, the description in the relevant line appears as: N+1 Interface -Sensor absent.

### <span id="page-33-1"></span>Status Tab

The **Status** tab provides a full status report of the ACO-2200. The following status information is provided:

- Number of operational channels
- Changeover mode
- On-Air status
- Recovery mode
- Individual Channel Status for both Primary and Backup Channels

## <span id="page-34-0"></span>PSU Status Tab

The **PSU Status** tab, located on the right side of the **Slot 0 - ACO-2200** interface in DashBoard, displays read-only values for the number of times each power supply has been cycled, and the running hours count.

## <span id="page-34-1"></span>Slot 1 - Channel Setup Tabs

Select the **Slot 1 - Channel Setup** node to configure the personality of the ACO-2200 and to set up individual channels for the required input signal type to be measured.

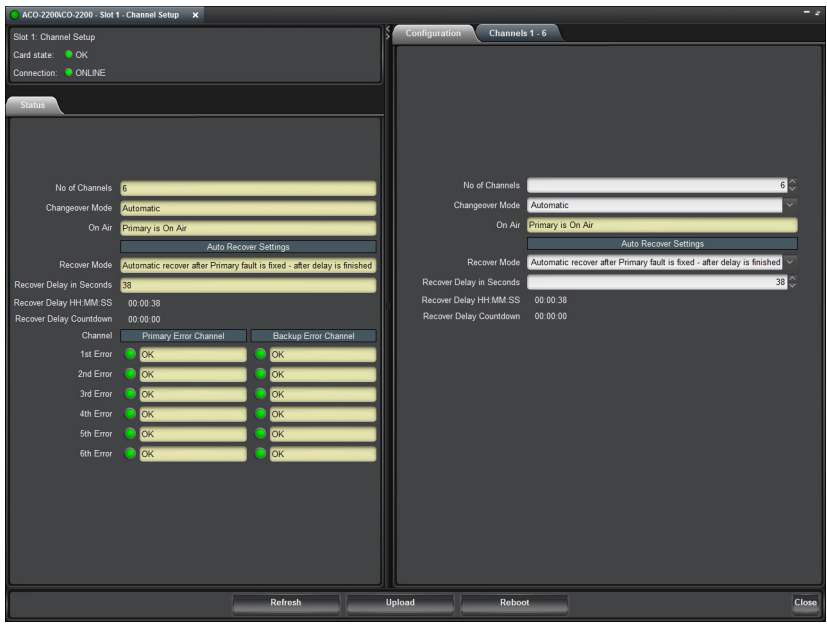

*Figure 10 Example of the Slot 1 - Channel Setup Tabs*

## <span id="page-34-2"></span>Status Tab

The Status tab reports the following information:

- the number of channels installed on the ACO-2200
- the current changeover mode
- whether the primary or backup SRG-2200 is on air

#### Auto Recover Settings

This area displays the following read-only fields:

- **Recover Mode** indicates how the ACO-2200 is configured for recovery from faults.
- **Recovery Delay in Seconds** indicates how many seconds the optional recovery delay is set for.
- **Recovery Delay in HHMMSS** indicates how much time optional recovery delay is set for.
- **Recovery Delay Countdown** when a fault occurs and is then fixed, if the ACO-2200 is set to auto recovery after delay, this timer shows the time until the ACO-2200 switches back to the Primary SRG-2200.

#### Primary Error Channel Status

Each field can display:

• a green indicator (OK) when there are no errors to report on the specified channel; or a

• red indicator for fault for each primary and backup channel.

# <span id="page-35-0"></span>Configuration Tab

Use the options in this tab to configure the ACO-2200.

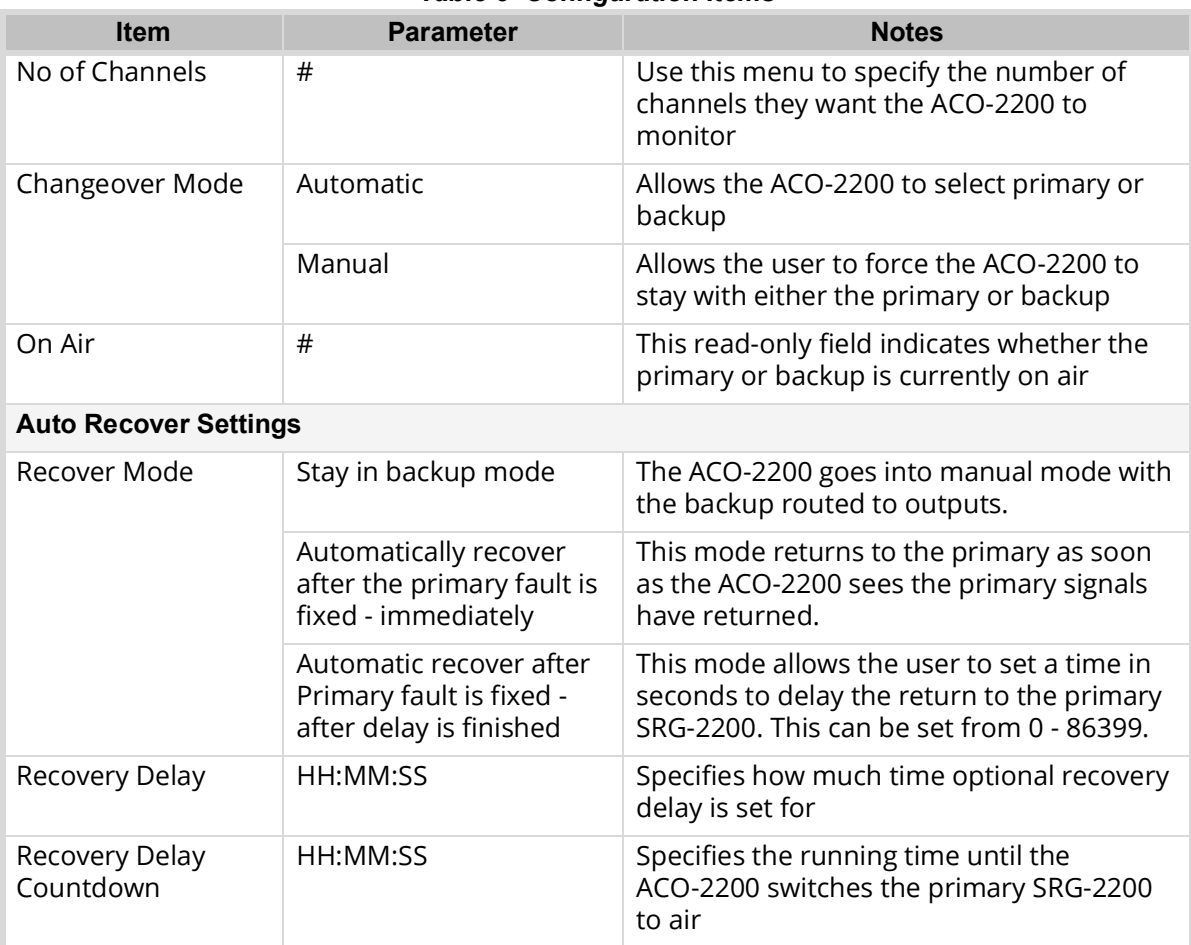

#### *Table 5 Configuration Items*

## <span id="page-35-1"></span>Channels 1-6 Tab

#### *Table 6 Configuration Items*

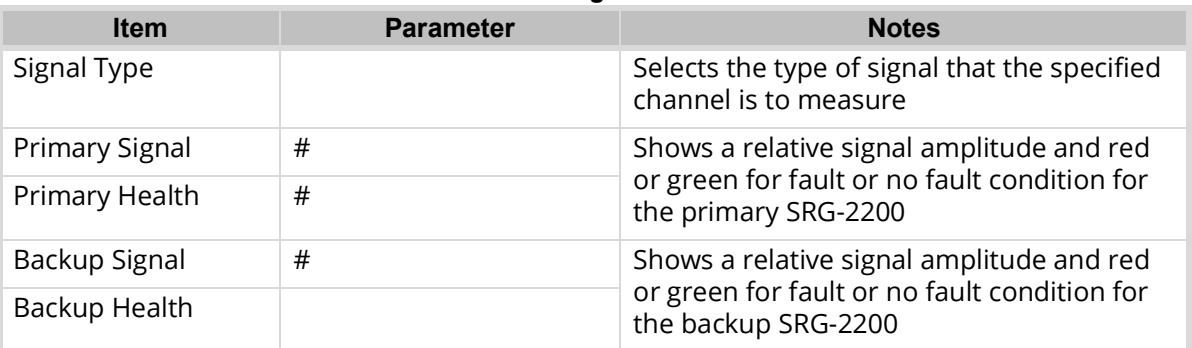

# <span id="page-36-0"></span>Slot 16 - System Setup Tabs

Select the **Slot 16 - System Setup** node to view the operational status of the ACO-2200, configure and monitor Network settings and status. It is also possible to view the factory Calibration settings.

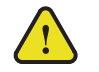

**Warning** *— Do not attempt to change these without factory guidance or assistance.*

## <span id="page-36-1"></span>Network Tabs

The Network tab provides two sub-tabs: Ethernet and SNMP.

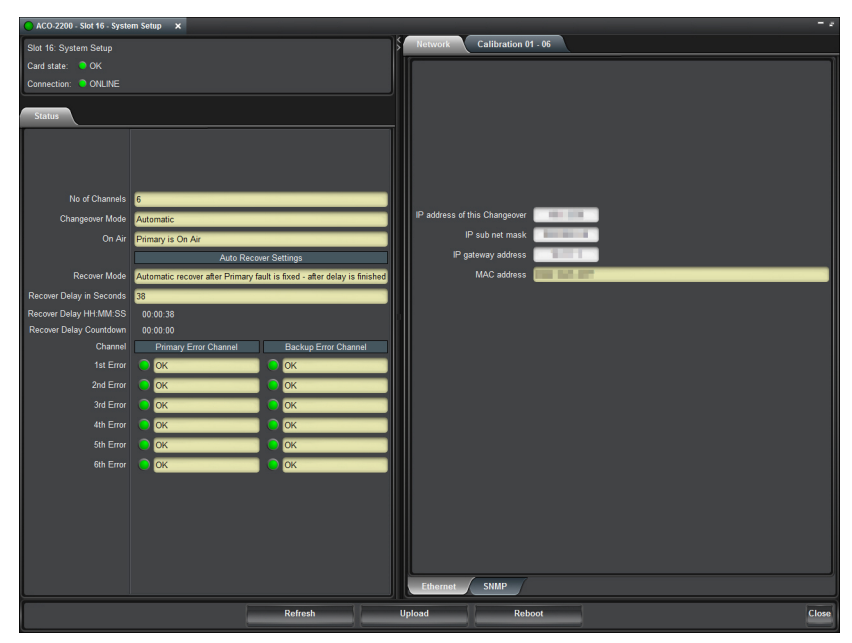

*Figure 11 Example of Slot 16 - System Setup — Network Tabs*

#### Ethernet Tab

The **Ethernet** tab allows the user to configure and control the behavior of the Ethernet system within the ACO-2200. Before proceeding, the user must contact their Network Administrator, and obtain suitable IP addresses, etc., that will need to be programmed within this menu.

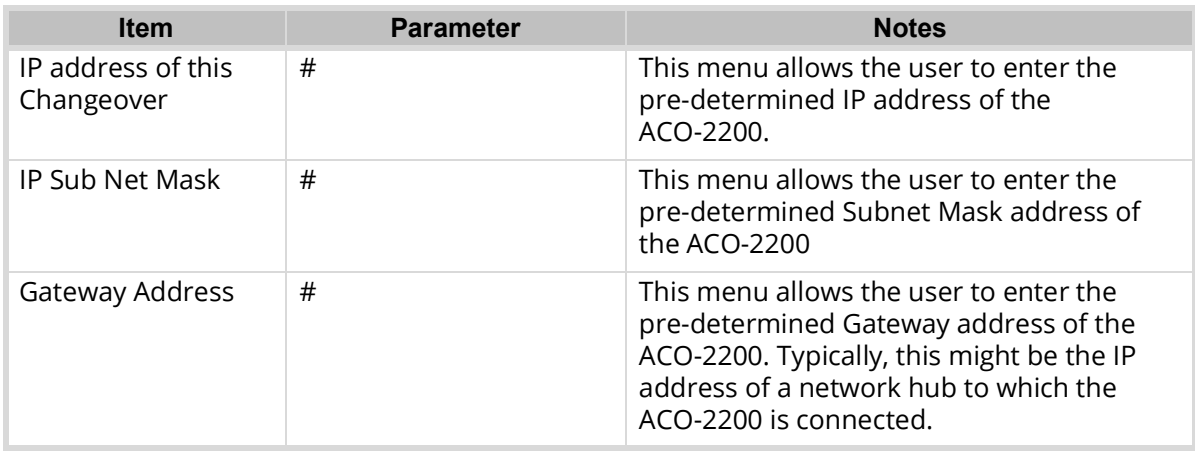

#### *Table 7 Ethernet Items*

#### *Table 7 Ethernet Items*

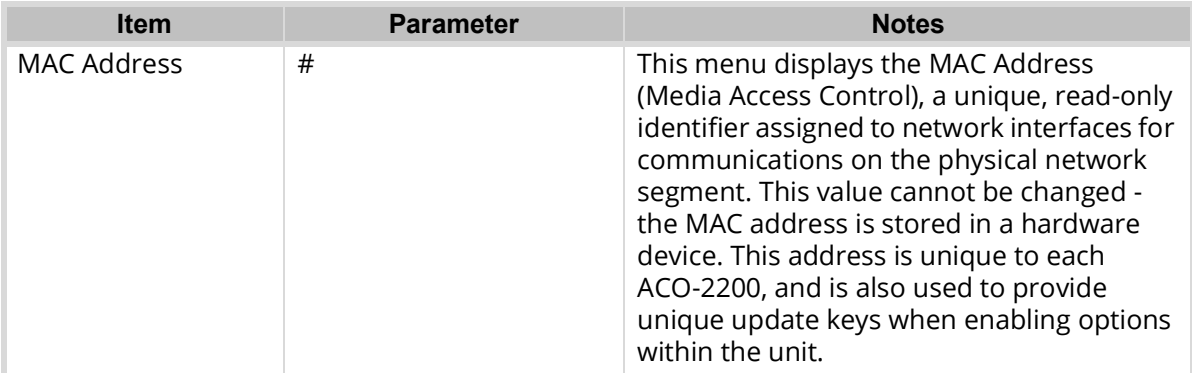

### SNMP Tab

This tab is not implemented.

## <span id="page-37-0"></span>Calibration 01 - 06 Tab

The **Calibration 01-06** tab enables the user to see the factory calibration data for the ACO-2200.

| ACO-2200 - Slot 16 - System Setup X<br>Calibration 01 - 06<br>Network |                                |                   |                |               |                  |               | $ \epsilon$ |
|-----------------------------------------------------------------------|--------------------------------|-------------------|----------------|---------------|------------------|---------------|-------------|
|                                                                       |                                |                   |                |               |                  |               |             |
|                                                                       |                                |                   |                |               |                  |               |             |
|                                                                       |                                |                   |                |               |                  |               |             |
|                                                                       |                                |                   |                |               |                  |               |             |
|                                                                       |                                |                   |                |               |                  |               |             |
|                                                                       |                                |                   |                |               |                  |               |             |
| Enable manual Calibration - Be careful                                |                                |                   |                |               |                  |               |             |
|                                                                       |                                |                   |                |               |                  |               |             |
| Channel<br>01                                                         | Signal Type                    | Primary No Signal | Primary Signal | Primary Fail  | Backup No Signal | Backup Signal | Backup Fail |
|                                                                       | Color Black + VITC             | 905               | 805            | 864           | 902              | 798           | 859         |
| 02<br>03                                                              | 600mV TriSync<br><b>1v AES</b> | 905<br>907        | 805<br>808     | 865<br>868    | 906<br>907       | 802<br>807    | 863<br>868  |
| 04                                                                    | 4v Pulses - LOS                | 907               |                |               | 906              | 803           | 865         |
| 05                                                                    | 4v Pulses - LOS                | 904               | 808<br>804     | 868<br>864    | 909              | 808           | 869         |
| $06\,$                                                                | HD_SDI-LOS                     | 902               | 805            | 863           | 910              | 808           | 869         |
|                                                                       |                                |                   |                |               |                  |               |             |
|                                                                       |                                |                   |                |               |                  |               |             |
|                                                                       |                                |                   |                |               |                  |               |             |
|                                                                       |                                |                   |                |               |                  |               |             |
|                                                                       |                                |                   |                |               |                  |               |             |
|                                                                       |                                |                   |                |               |                  |               |             |
|                                                                       |                                |                   |                |               |                  |               |             |
|                                                                       |                                |                   |                |               |                  |               |             |
|                                                                       |                                |                   |                |               |                  |               |             |
|                                                                       |                                |                   |                |               |                  |               |             |
|                                                                       |                                |                   |                |               |                  |               |             |
|                                                                       |                                |                   |                |               |                  |               |             |
|                                                                       |                                |                   |                |               |                  |               |             |
|                                                                       |                                |                   |                |               |                  |               |             |
|                                                                       |                                | Refresh           | Upload         | <b>Reboot</b> |                  |               | Close       |
|                                                                       |                                |                   |                |               |                  |               |             |

*Figure 12 Example of Calibration 01-06 Tab*

# <span id="page-38-4"></span><span id="page-38-0"></span>Technical Specifications

This chapter lists the electrical, mechanical, and environmental characteristics, as well as the national and international standards to which the ACO-2200 complies.

 $*$  Note that specifications are subject to change without notice.

## <span id="page-38-1"></span>General Characteristics

All listed specifications are guaranteed unless labeled with "Typical". Typical specifications are provided for your convenience, but are not guaranteed.

## <span id="page-38-2"></span>Performance Conditions

The electrical characteristics listed on the following pages are valid under the following conditions:

- The ACO-2200 must be in an environment where the temperature, altitude, humidity, and vibration conditions are within the operating limits described in the section "**[Environment](#page-40-0)  [Characteristics](#page-40-0)**".
- The ACO-2200 must have a warm-up period of at least 20 minutes.
- The ACO-2200 must have been calibrated and adjusted at an ambient temperature between +20°C and +30°C.

# <span id="page-38-3"></span>BNC Channels

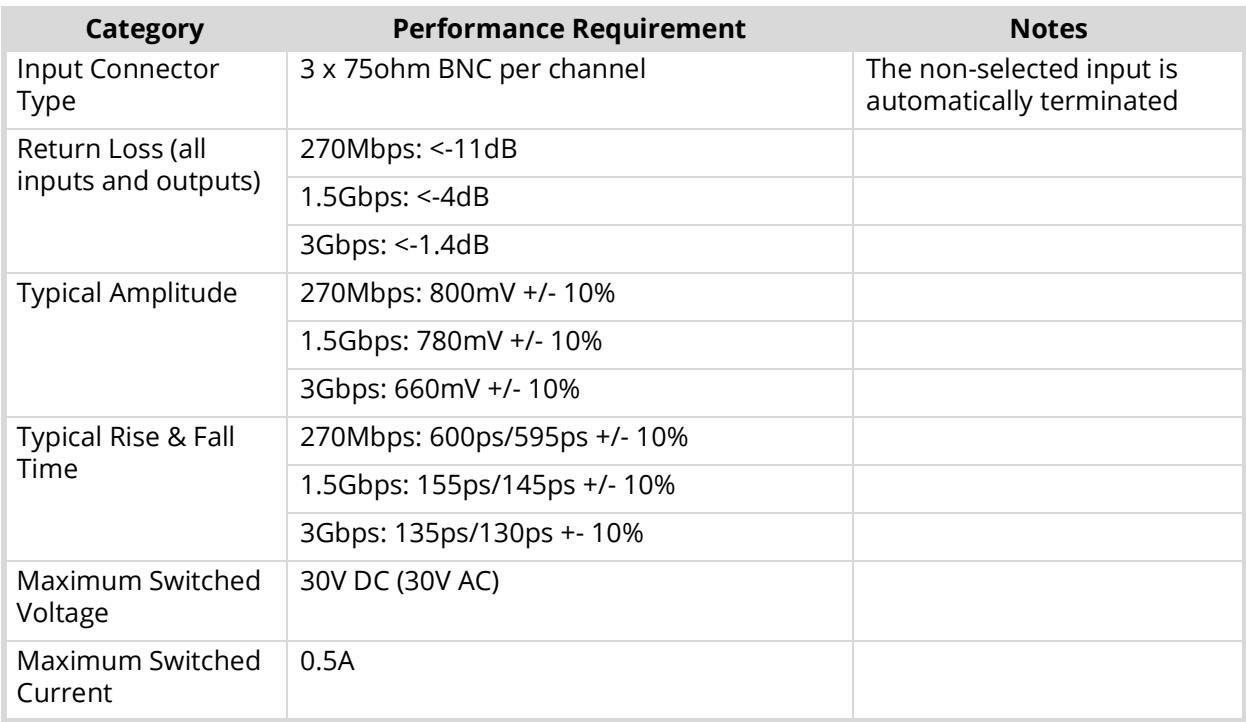

#### *Table 8 Technical Specifications — BNC Channels*

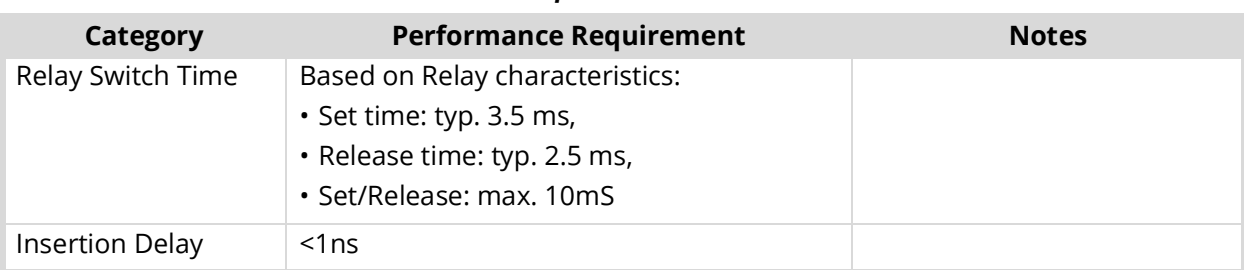

#### *Table 8 Technical Specifications — BNC Channels*

## <span id="page-39-0"></span>Ethernet Interface

#### *Table 9 Technical Specifications — Ethernet*

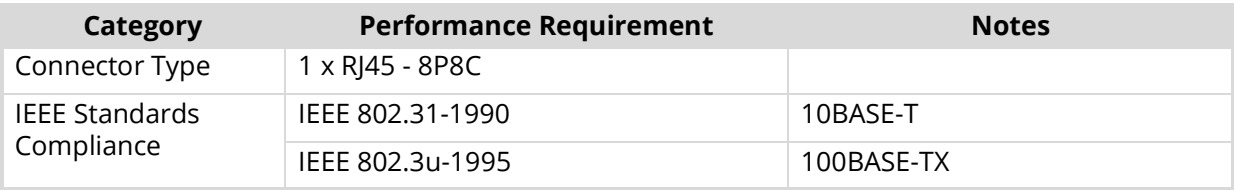

## <span id="page-39-1"></span>DC Power Source

#### *Table 10 Technical Specifications — DC Power Source*

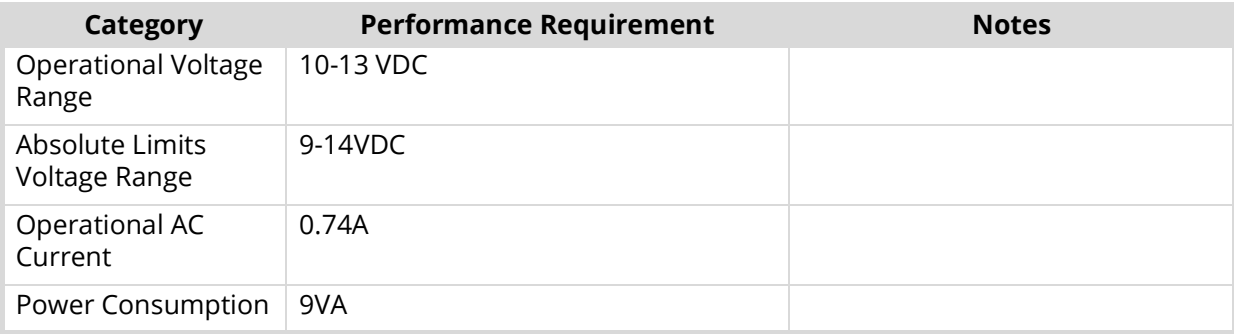

# <span id="page-39-2"></span>Physical Specifications

## <span id="page-39-3"></span>Clearance

#### *Table 11 Technical Specifications — Clearance*

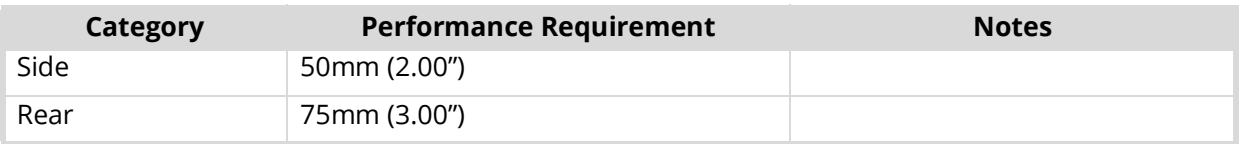

## <span id="page-39-4"></span>Mechanical Characteristics

### *Table 12 Technical Specifications — Mechanical*

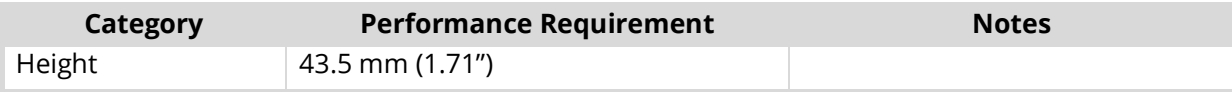

## *Table 12 Technical Specifications — Mechanical*

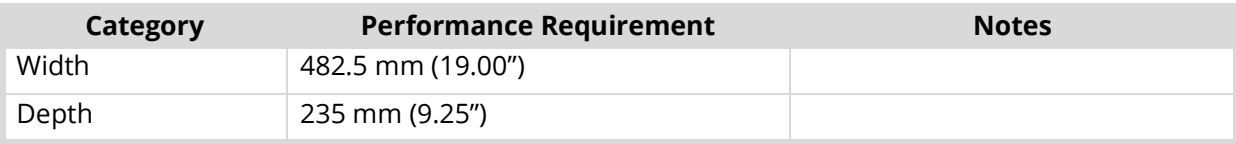

## <span id="page-40-0"></span>Environment Characteristics

## *Table 13 Technical Specifications — Environmental*

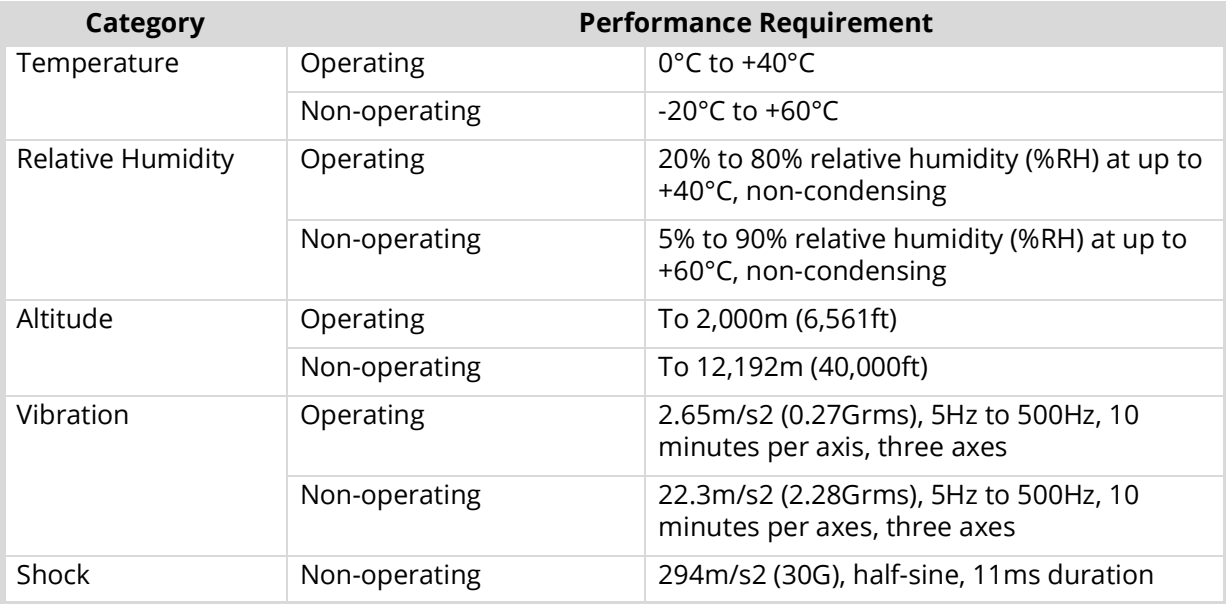

# <span id="page-42-4"></span><span id="page-42-0"></span>Service Information

Generally speaking, the ACO-2200 is reliable under normal steady-state operating conditions. If you are having problems, select the symptom from the list in this chapter that closely relates to your particular problem, and perform the checks / actions listed.

This chapter also contains procedures for cleaning and performing preventive maintenance on the ACO-2200, general servicing information, and the warranty policies.

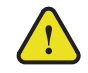

**Notice** *— Observe all cautions and warnings listed in the document "Important Regulatory and Safety Notices to Service Personnel" that was included with your unit.*

## <span id="page-42-1"></span>User Maintenance

This section contains information for cleaning and performing preventive maintenance on the ACO-2200.

### <span id="page-42-2"></span>General Care

Protect the instrument from adverse conditions, i.e. high humidity, high temperatures, etc. The instrument is NOT waterproof.

When handling the unit or any of its controls, do so with clean hands.

Do not use excessive force to operate any of the controls on the unit.

### <span id="page-42-3"></span>Exterior Cleaning

Clean the instrument periodically to prevent the accumulation of dust or dirt. Accumulated dust in the instrument acts like an insulating blanket, preventing proper cooling, resulting in overheating and ultimately premature component breakdown. Under high humidity conditions, accumulated dust can also result in an electrically conductive path.

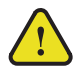

**Warning** *— To avoid personal injury, always remove the power cord before cleaning the instrument.*

A vacuum cleaner may be used to remove accumulated dust on the outside of the instrument. Ensure that the nozzle is fitted with a soft brush head (or similar) to avoid damaging the instrument.

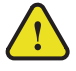

**Caution** *— Avoid exposing the instrument to liquids, sprays or solvents, as this could damage the unit. Cleaning agents may also damage the instrument. Avoid solutions that contain harmful chemicals such as Acetone, Benzene, Toluene, Xylene, or similar.*

If the exterior surfaces or controls of the instrument require further cleaning, use a dry, lint- free cloth or a soft-bristle brush. If dirt remains, use a cloth or swab dampened with a 75% isopropyl alcohol solution. A swab is useful for cleaning in narrow spaces around the controls and connectors. Do not use excessive amounts of the approved cleaning solution when cleaning the instrument. Do not use abrasive compounds on any part of the instrument.

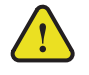

**Caution** *— Do not allow moisture or dust to enter the instrument during exterior cleaning. Only use enough solution to mildly dampen a cloth or similar. After cleaning, use de-ionized water on a clean cloth to rinse the instrument.*

### <span id="page-43-0"></span>Preventive Maintenance

Preventive Maintenance mainly consists of periodic cleaning. Periodic cleaning reduces instrument breakdown and increases reliability. Clean the instrument whenever needed (using the guidelines outlined above), based on the operating environment. Dirty conditions may require more frequent cleaning than a conventional clean room environment.

#### <span id="page-43-1"></span>Servicing

The ACO-2200 should require little or no in-service maintenance to the installed electronics. Provided the measures outlined in the section "**[Preventive Maintenance](#page-43-0)**" are adhered to, the product should perform for several years without any major user intervention.

Maintenance of components within the product is not usually required, except under exceptional circumstances. If a fault occurs, please follow the instructions listed in the section

"**[Troubleshooting Checklist](#page-44-0)**" before attempting to service the product. The servicing of any of the internal components requires the unit to be extracted from the bay and the top cover removed. If your problem cannot be resolved, contact Ross Video for further advice.

If you ordered a Service Option, then removing the unit from the bay and returning it to Ross Video for updating will provide the user with the opportunity to inspect the unit for any problems relating to the operating conditions/environment.

#### <span id="page-43-2"></span>Service Safety Overview

Only qualified personnel should perform service procedures. Read this section before performing any service procedures.

- **Do Not Service Alone**. Do not perform internal service or adjustments of this product unless another person capable of rendering first aid and resuscitation is present.
- **Disconnect Power**. To avoid electric shock, switch off the power to the instrument, then disconnect the power cord from the mains power.
- **Use Care When Servicing With Power On**. Dangerous voltages or currents may exist in this product. Disconnect power, remove battery (if applicable), and disconnect test leads before removing protective panels, soldering, or replacing components.
- **Observe Static Precautions**. Servicing of this product should be performed only in a static-safe environment, i.e. at a suitably configured ESD Workstation. Always use a Static Grounding Wrist-Strap connected to the ESD Workstation mat while servicing the product.
- To avoid electric shock, do not touch exposed connections.

#### <span id="page-43-3"></span>Important Information Regarding the use of Switch Cleaners

Switch Cleaner products usually contain a lubricating additive (along with the alcohol- based propellant), intended to remain after spraying into relevant components.

Some equipment produced by Ross Video contains components that should not be cleaned using these types of cleaners, due to the compact nature of the components, their operating characteristics, or their inaccessibility. This is because push-buttons, for example, rely on clean, dry, conductive contact surfaces to operate correctly. Applying Switch Cleaner lubricant only serves to attract dust, or worse still could wash-in grease and dust, which could severely reduce the conductivity of the component parts.

Therefore, Ross Video does not recommend the use of these Switch Cleaner products on their equipment, and will not be held liable for any fault caused by inadvertent or unqualified use or application of such products.

# <span id="page-44-0"></span>Troubleshooting Checklist

Routine maintenance to this Ross Video product is not required. In the event of problems with your ACO-2200, the following basic troubleshooting checklist may help identify the source of the problem. If the frame still does not appear to be working properly after checking all possible causes, please contact your Ross Video products distributor, or the Technical Support department at the numbers listed under the "**Contact Us**" section.

- 1. **Visual Review** Performing a quick visual check may reveal many problems, such as connectors not properly seated or loose cables. Check the card, the frame, and any associated peripheral equipment for signs of trouble.
- 2. **Power Check** Check the power indicator LED on the distribution frame front panel for the presence of power. If the power LED is not illuminated, verify that the power cable is connected to a power source and that power is available at the power main. Confirm that the power supplies are fully seated in their slots. If the power LED is still not illuminated, replace the power supply with one that is verified to work.
- 3. **Input Signal Status** Verify that source equipment is operating correctly and that a valid signal is being supplied.
- 4. **Output Signal Path** Verify that destination equipment is operating correctly and receiving a valid signal.

## <span id="page-44-1"></span>Contacting Ross Video Technical Support

If your problem is not resolved after following these checks / actions, the fault is likely to be related to a mechanical or electrical component failure. Contact Ross Video for further assistance.

When you contact Ross Video regarding an issue on your ACO-2200, and so that we can process your inquiry efficiently, you should have available at least one of the following items of information in addition to your personal / company details (name, company, telephone, email):

- the frame serial number of the unit
- original delivery date

## <span id="page-44-2"></span>Warranty and Repair Policy

The ACO-2200 is warranted to be free of any defect with respect to performance, quality, reliability, and workmanship for a period of ONE (1) year from the date of shipment from our factory. In the event that your ACO-2200 proves to be defective in any way during this warranty period, Ross Video Limited reserves the right to repair or replace this piece of equipment with a unit of equal or superior performance characteristics.

Should you find that this ACO-2200 has failed after your warranty period has expired, we will repair your defective product should suitable replacement components be available. You, the owner, will bear any labor and/or part costs incurred in the repair or refurbishment of said equipment beyond the ONE (1) year warranty period.

In no event shall Ross Video Limited be liable for direct, indirect, special, incidental, or consequential damages (including loss of profits) incurred by the use of this product. Implied warranties are expressly limited to the duration of this warranty.

This ACO-2200 User Manual provides all pertinent information for the safe installation and operation of your Ross Video Product. Ross Video policy dictates that all repairs to the ACO-2200 are to be conducted only by an authorized Ross Video Limited factory representative. Therefore, any unauthorized attempt to repair this product, by anyone other than an authorized Ross Video Limited factory representative, will automatically void the warranty. Please contact Ross Video Technical Support for more information.

#### In Case of Problems

Should any problem arise with your ACO-2200, please contact the Ross Video Technical Support Department. (Contact information is supplied at the end of this publication.)

A Return Material Authorization number (RMA) will be issued to you, as well as specific shipping instructions, should you wish our factory to repair your ACO-2200. If required, a temporary replacement frame will be made available at a nominal charge. Any shipping costs incurred will be the responsibility of you, the customer. All products shipped to you from Ross Video Limited will be shipped collect.

The Ross Video Technical Support Department will continue to provide advice on any product manufactured by Ross Video Limited, beyond the warranty period without charge, for the life of the equipment.

# <span id="page-46-1"></span><span id="page-46-0"></span>Glossary

The following terms are used throughout this guide:

- "**Almanac**" refers to a set of parameters included in the GPS satellite navigation message that a receiver uses to predict the approximate location of a satellite. The almanac contains information about all of the satellites in the constellation.
- "**CW signals**" refers to continuous wave signals.
- "**Ephemeris**" is a description of the path of a celestial body indexed by time. The navigation message from each GPS satellite includes a predicted ephemeris for the orbit of that satellite valid for the current hour. The ephemeris is repeated every 30 seconds and is in the form of a set of 16 Keplerian-like parameters with corrections that account for the perturbations to the orbit caused by the earth's gravitational field and other forces.
- "**Epoch**" is an instant of time (or a date) from which values of data are referenced. Note: an Era is the period of time between successive epochs.
- "**GLONASS**" refers to the Global Navigation Satellite System.
- "**GPS**" refers to global positioning system.
- "**Operator**" and "**User**" refer to the person who uses ACO-2200.
- "**RF interference**" refers to radio frequency interference
- "**System**" and "**Video system**" refer to the mix of interconnected production and terminal equipment in your environment.
- "**UTC**" refers to Co-ordinated Universal Time. The time scale based on the atomic second but occasionally corrected, by the insertion of leap seconds, to keep it approximately synchronized with Earth's rotation. The leap second adjustments keep UTC within 0.9 seconds UTI1.